### MagnNex Technology

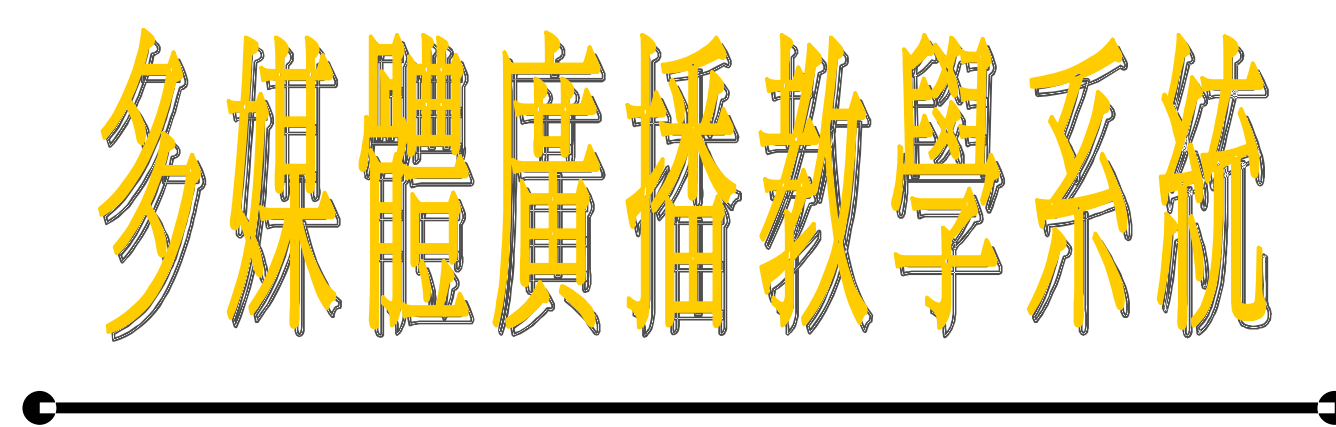

# User's Manual

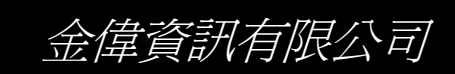

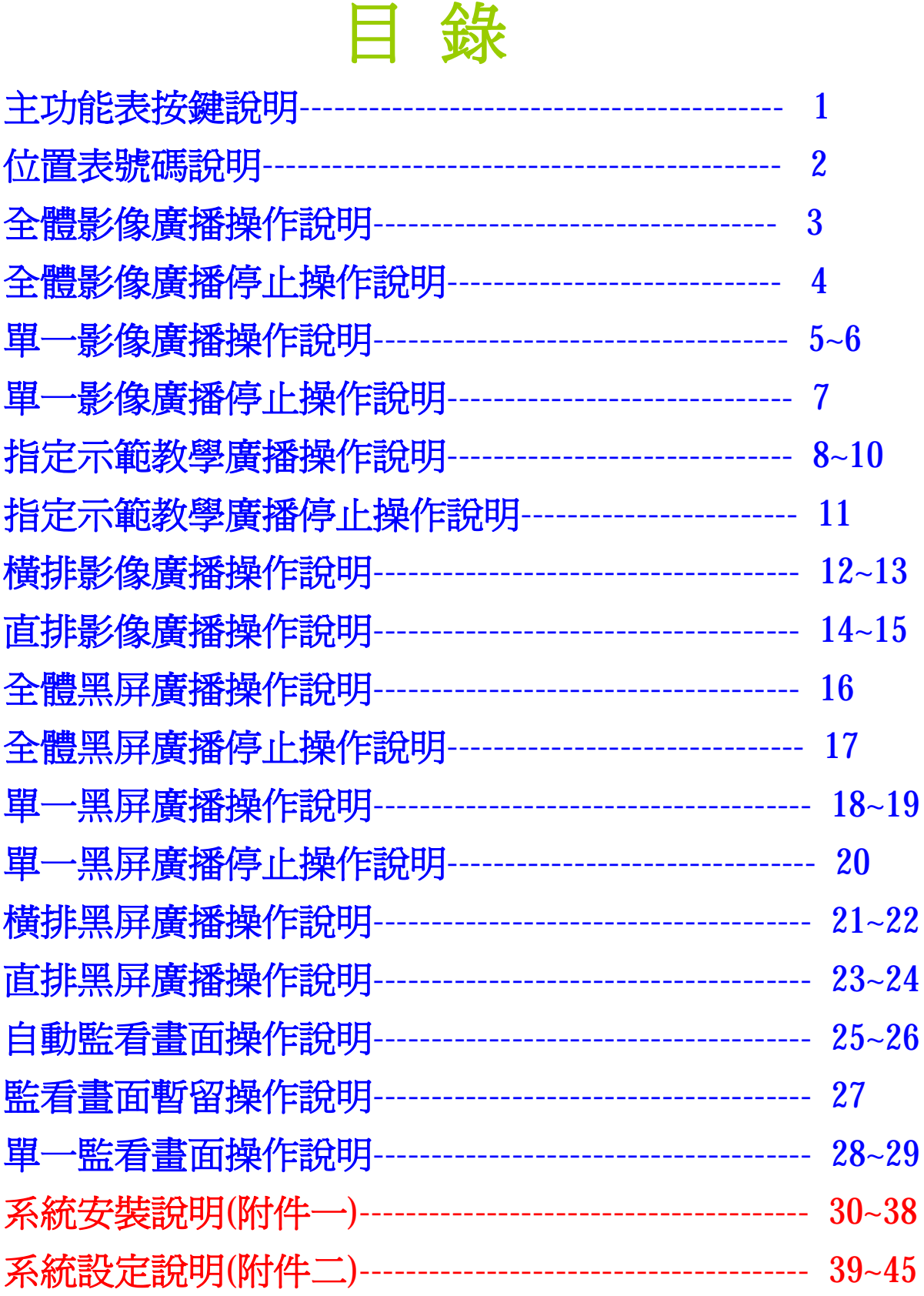

## 主功能表按鍵說明

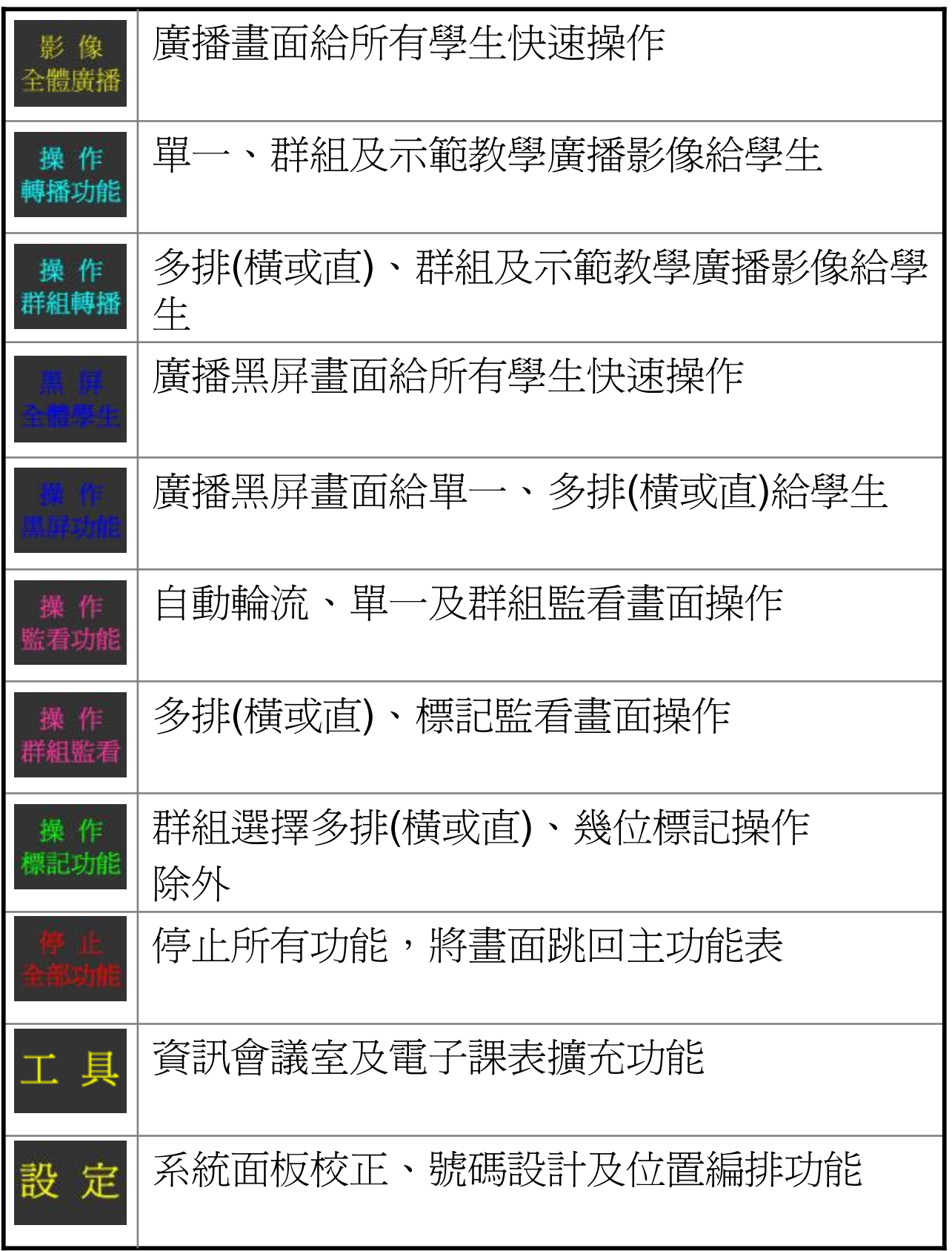

PDF created with FinePrint pdfFactory Pro trial version [www.pdffactory.com](http://www.pdffactory.com)

位置表號碼燈號說明

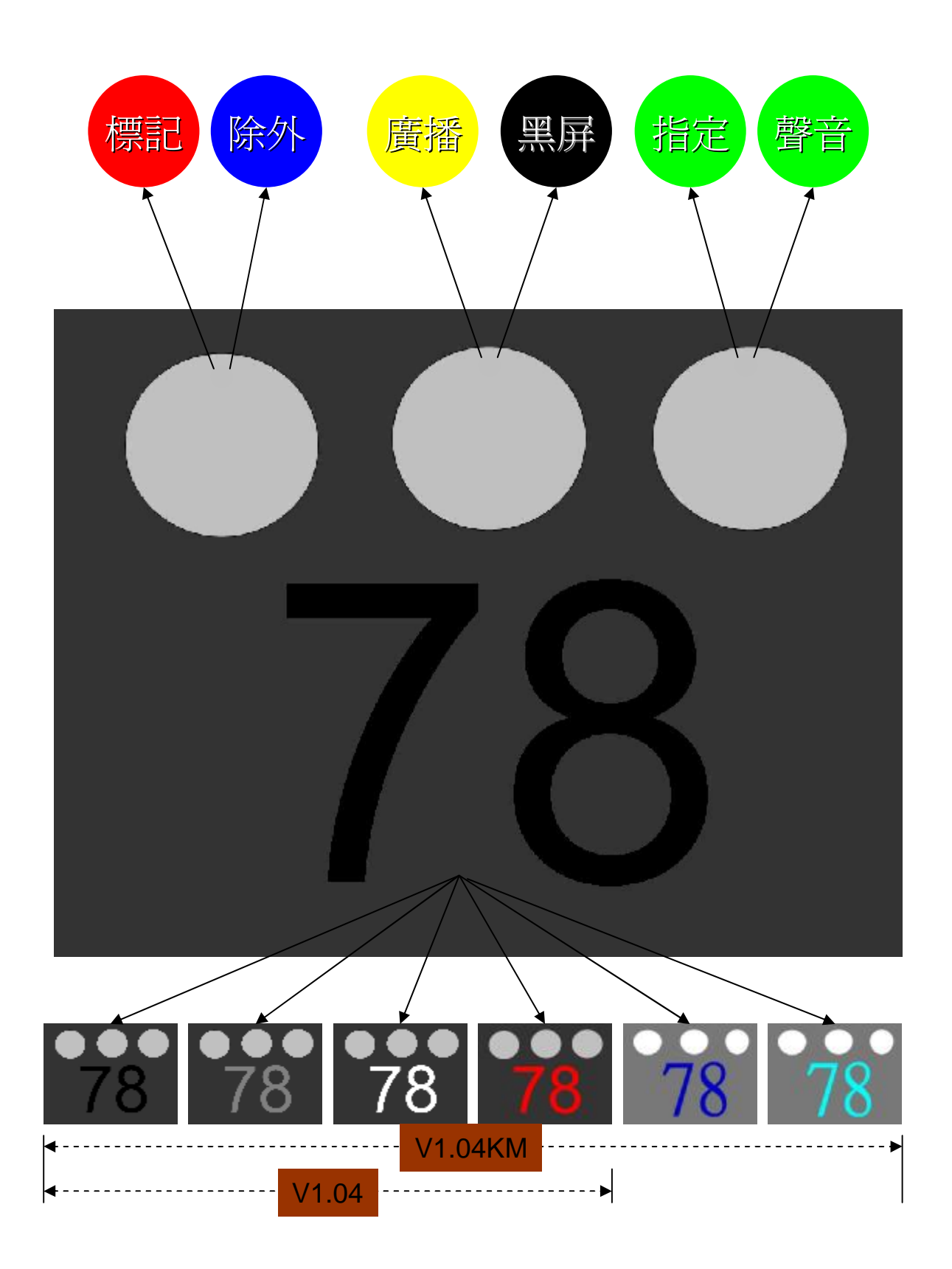

(2)

金偉資訊有限公司

# 1.全體影像廣播功能操作

#### 1-1.按【影像全體廣播】鍵即進行廣播。

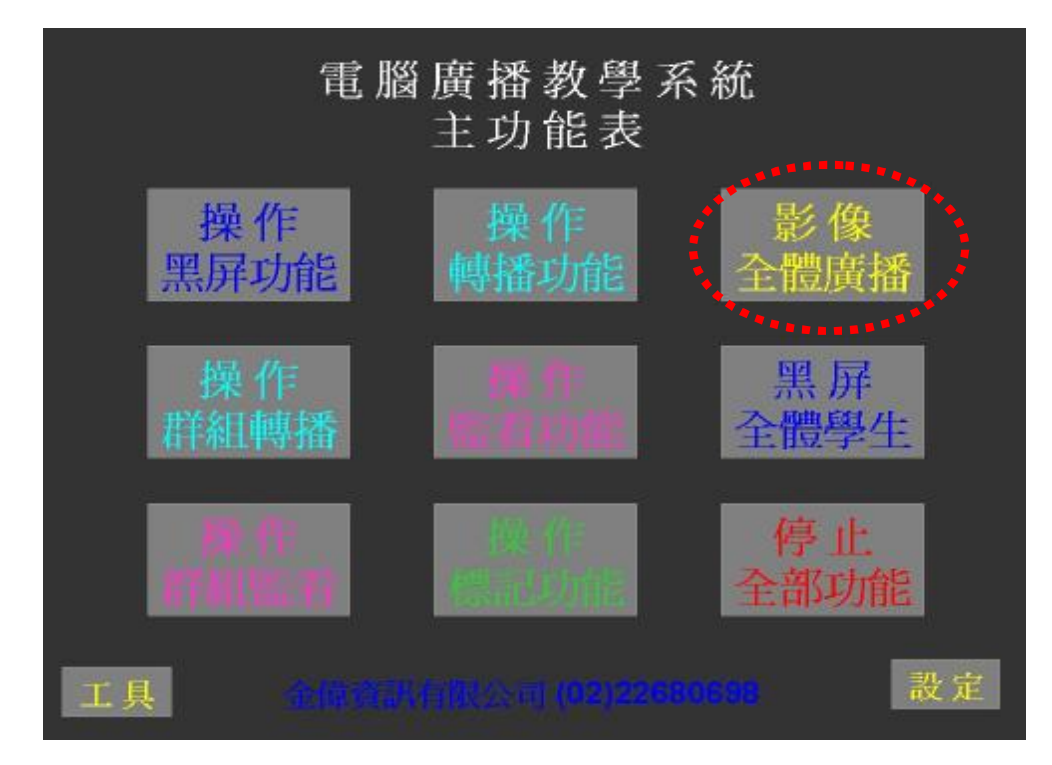

#### 1-2.操作畫面會自動跳頁至位置表,此刻所有號碼 黃燈亮起。(如下圖)

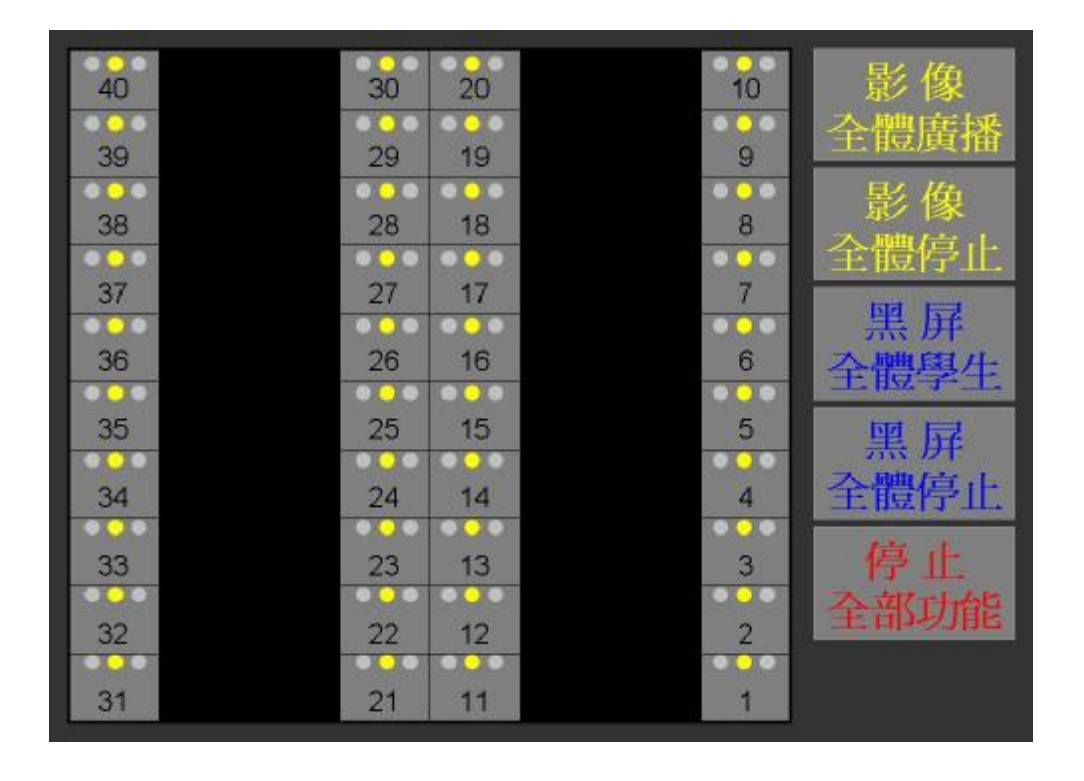

(3) 金偉資訊有限公司

# 2.全體影像廣播停止操作

2-1.按【停止全部功能】則返回主功能畫面,或按 【影像全體停止】則如 2-2 說明。

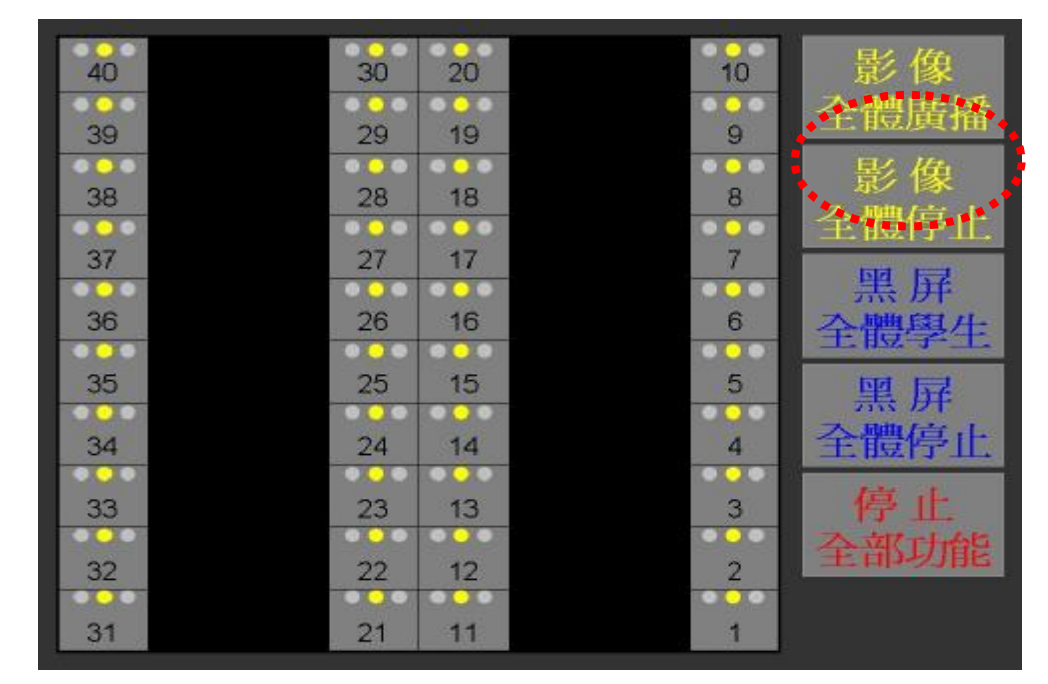

2-2.操作畫面會停留在位置表,且所有號碼黃燈會熄滅 (如下圖), 返回主功能畫面,則按【停止全部功能】。

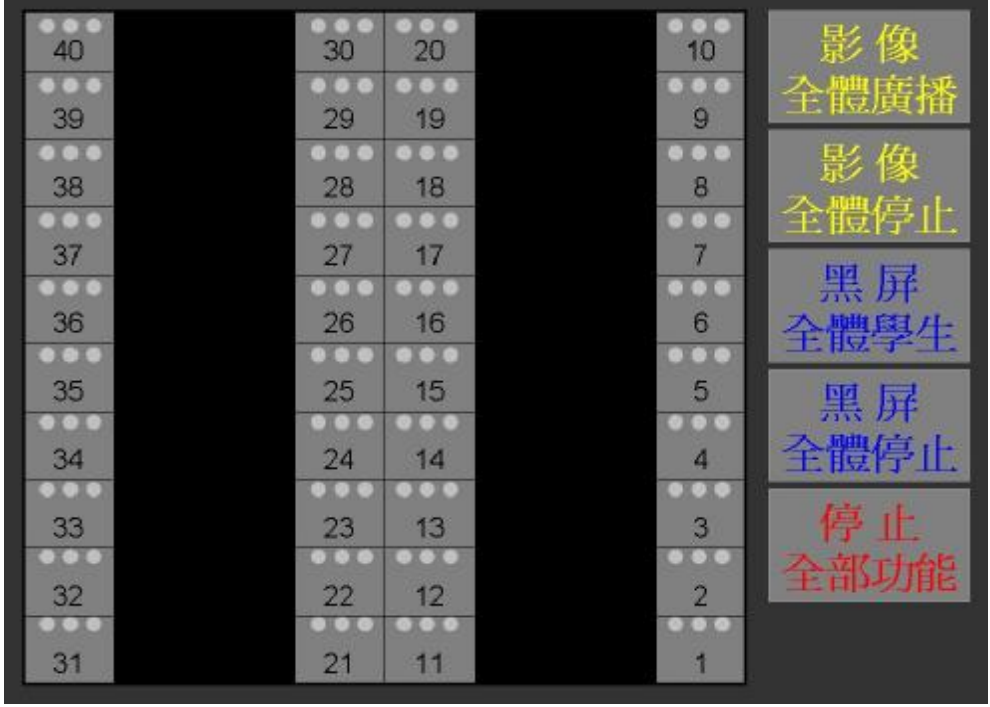

(4) 金偉資訊有限公司

3.單一(或多位)影像廣播功能操作

#### 3-1. 按【操作轉播功能】。

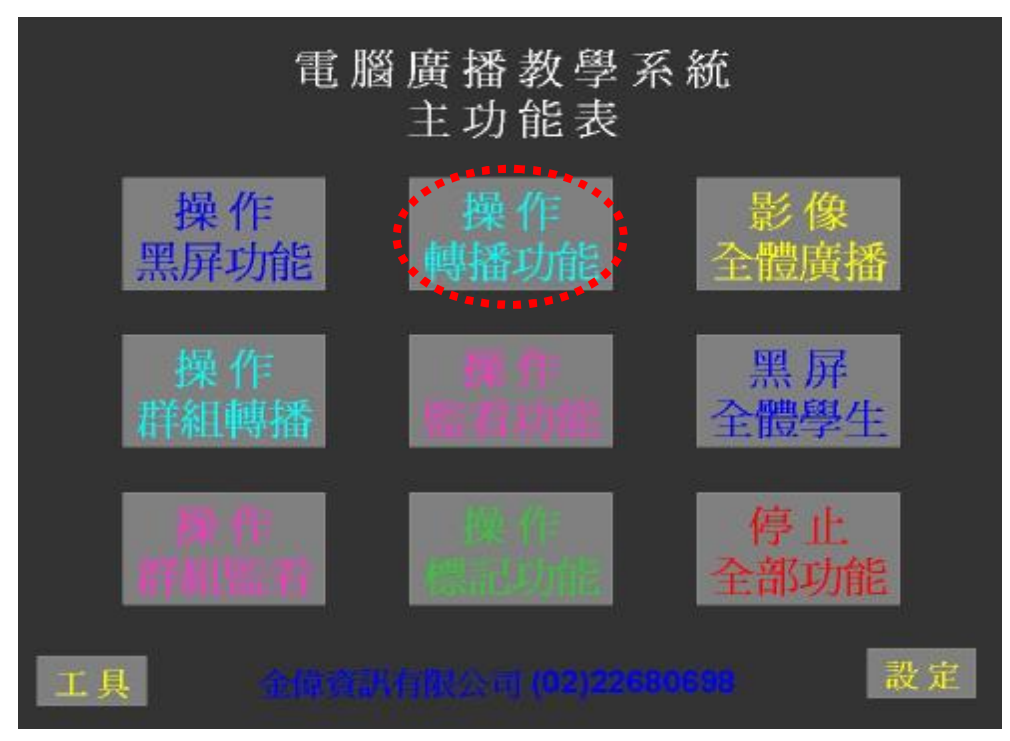

#### 3-2.操作畫面跳頁至位置表,再按【影像單一廣播】。

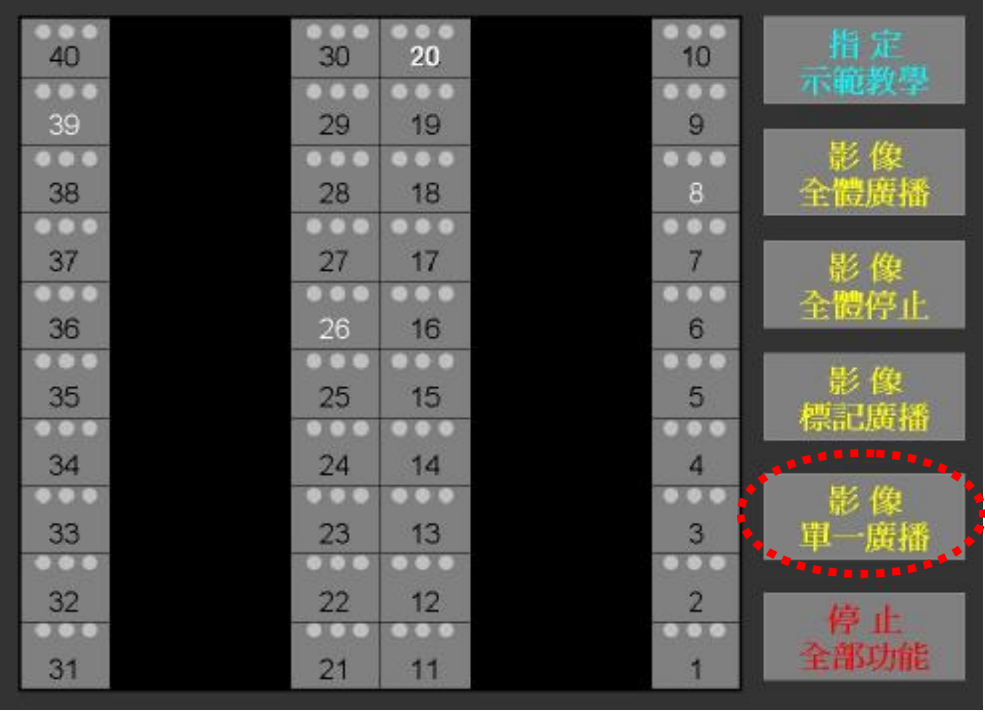

PDF created with FinePrint pdfFactory Pro trial version [www.pdffactory.com](http://www.pdffactory.com)

(5) 金偉資訊有限公司

#### 3.單一**(**或多位**)**影像廣播功能操作

3-3.影像單一廣播按鍵會由黃字轉紅字(此狀態表示可連 續選擇學生號碼),再點選位置表號碼,此時黃燈會亮起 (表示接受廣播) , 可以連續點選任何學生號碼。

黃燈亮時再按一次黃燈熄滅(表示停止接受廣播)。

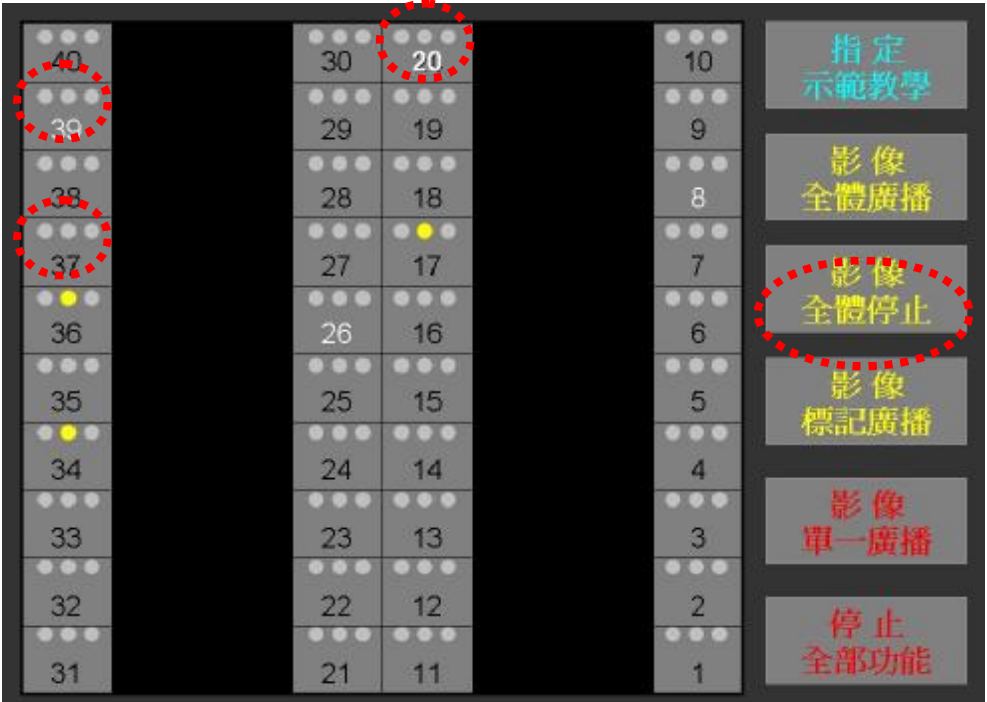

PDF created with FinePrint pdfFactory Pro trial version [www.pdffactory.com](http://www.pdffactory.com)

(6) 金偉資訊有限公司

#### 4.單一**(**或多位**)**影像停止功能操作

4-1.影像單一廣播鍵顏色停留在紅字狀態時,可執行 學生停止接受廣播與接受廣播兩種功能(按一次黃燈 亮:接受廣播,再按一次黃燈熄:停止接受廣播)。

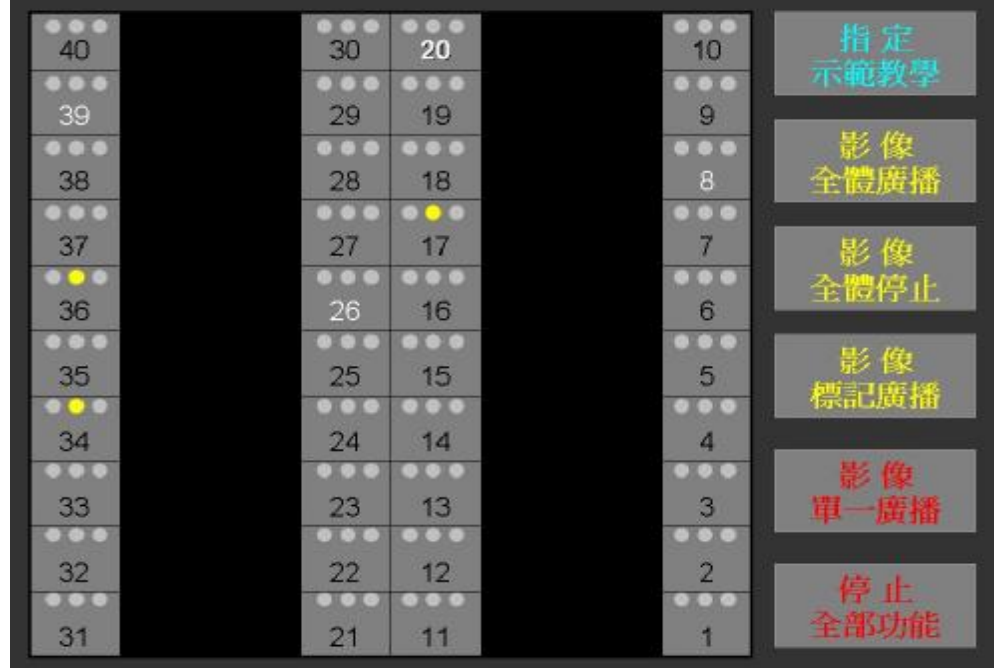

4-2.選擇已亮黃燈的號碼(接受廣播),可連續點選(如 下圖"17號"),被點選號碼黃燈滅(停止接受廣播)。

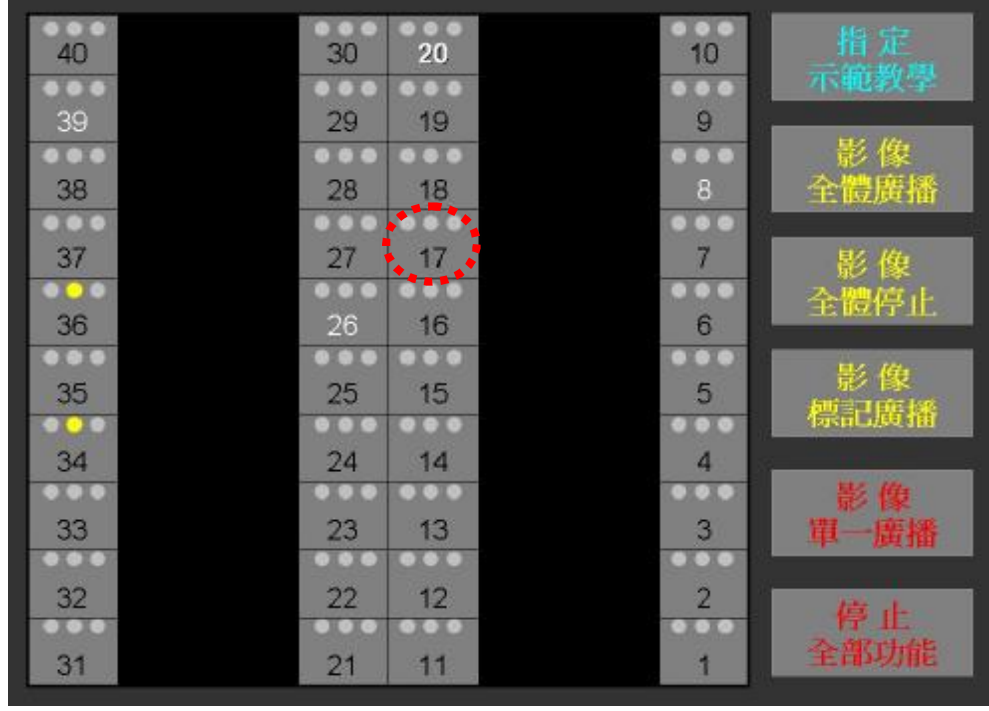

(7) 金偉資訊有限公司

# 5.指定示範教學功能操作

#### 5-1.按【操作轉播功能】。

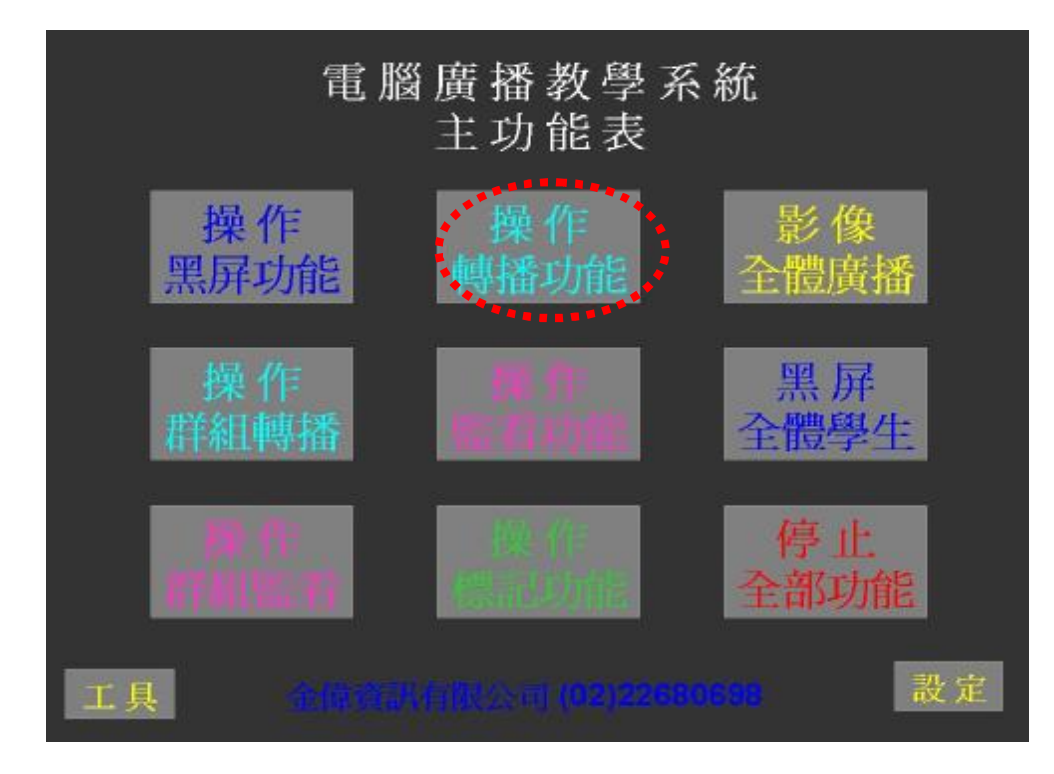

5-2.操作畫面跳頁至位置表,按【指定示範教學】。

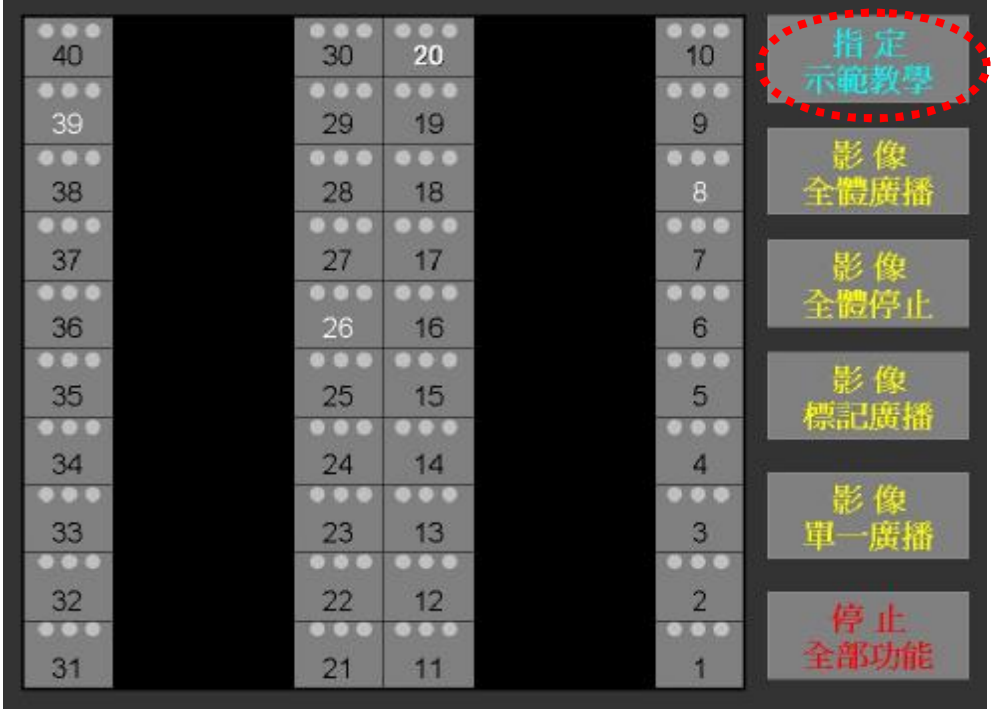

(8) 金偉資訊有限公司

#### 5.指定示範教學功能操作

5-3.指定示範學生:在位置表選按示範學生之號 碼(如:20),此時20會亮綠燈,且該學生畫面會傳回 教師營幕,請注意號碼燈是否顯示白色(電腦有開 機),如果號碼燈顯示灰色(電腦未開機),則無法 被指定。

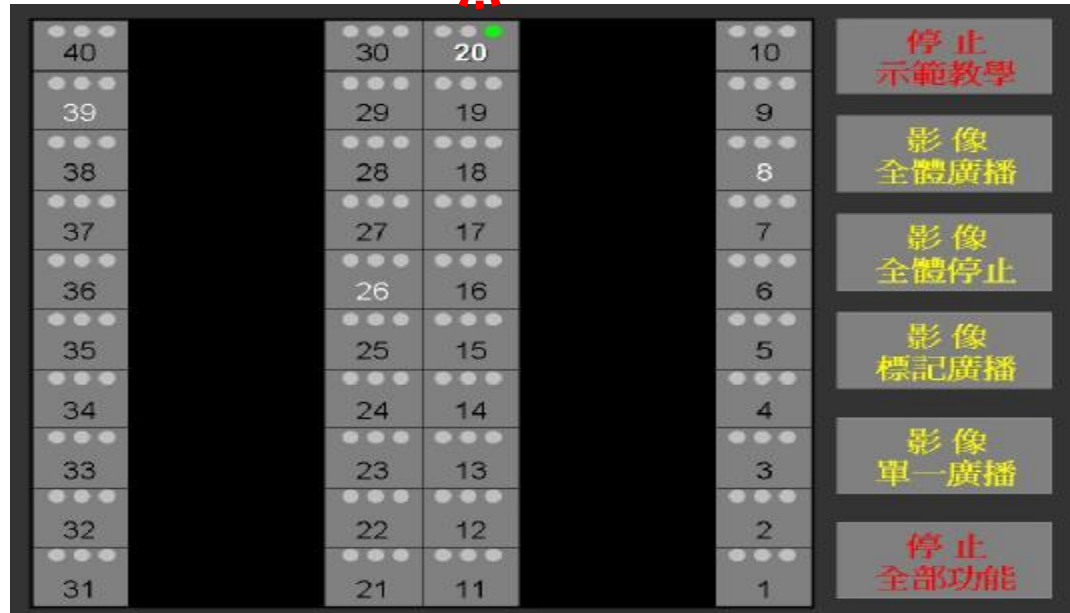

5-4.示範廣播給全體學生:則再 按【影像全體廣 播】, 此時所有號碼亮黃燈(接受廣播)。

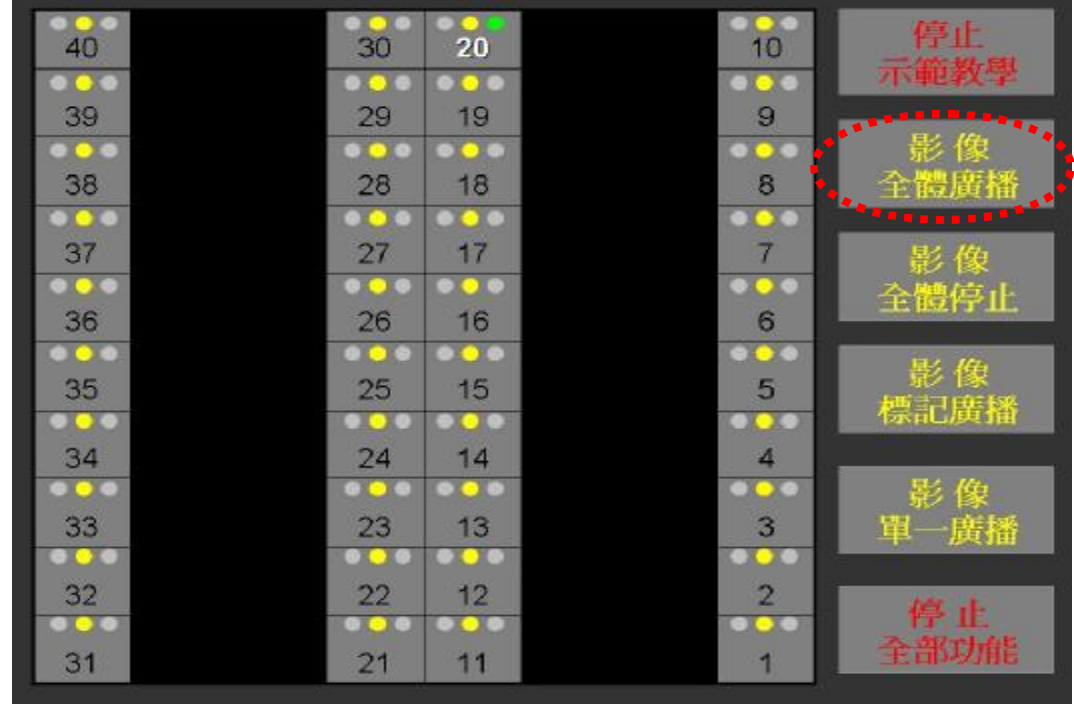

(9)

金偉資訊有限公司

# 5.指定示範教學功能操作

5-5. 此時如需要選擇另一位學生作示範,可直接點選其 他號碼(如:39)即可,無需重新操作。

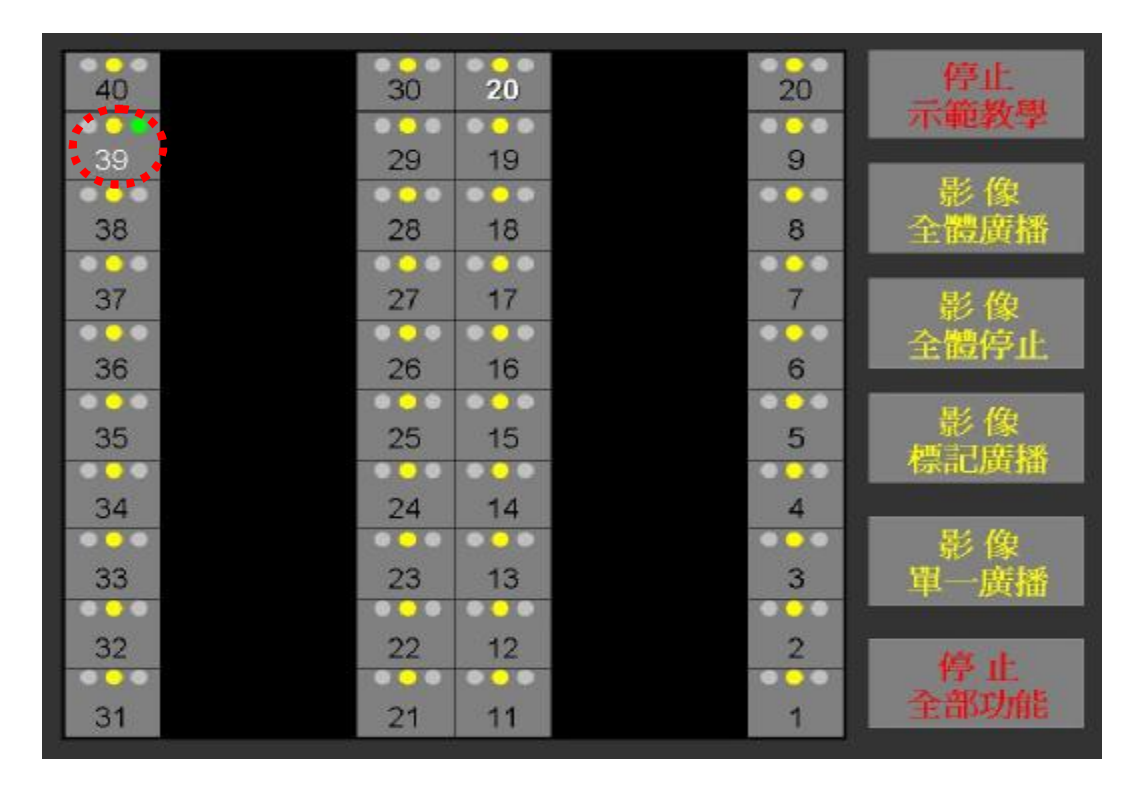

5-6.示範廣播給單一(或多位)學生:如果畫面只 廣播給單一位或某幾位學生,在選擇示範號碼之後, 再依照單元(3)單一(或多位)影像廣播功能操作。

(10)

# 6.停止指定示範教學功能操作

### 6-1.停止示範教學功能:该【停止全部功能】。

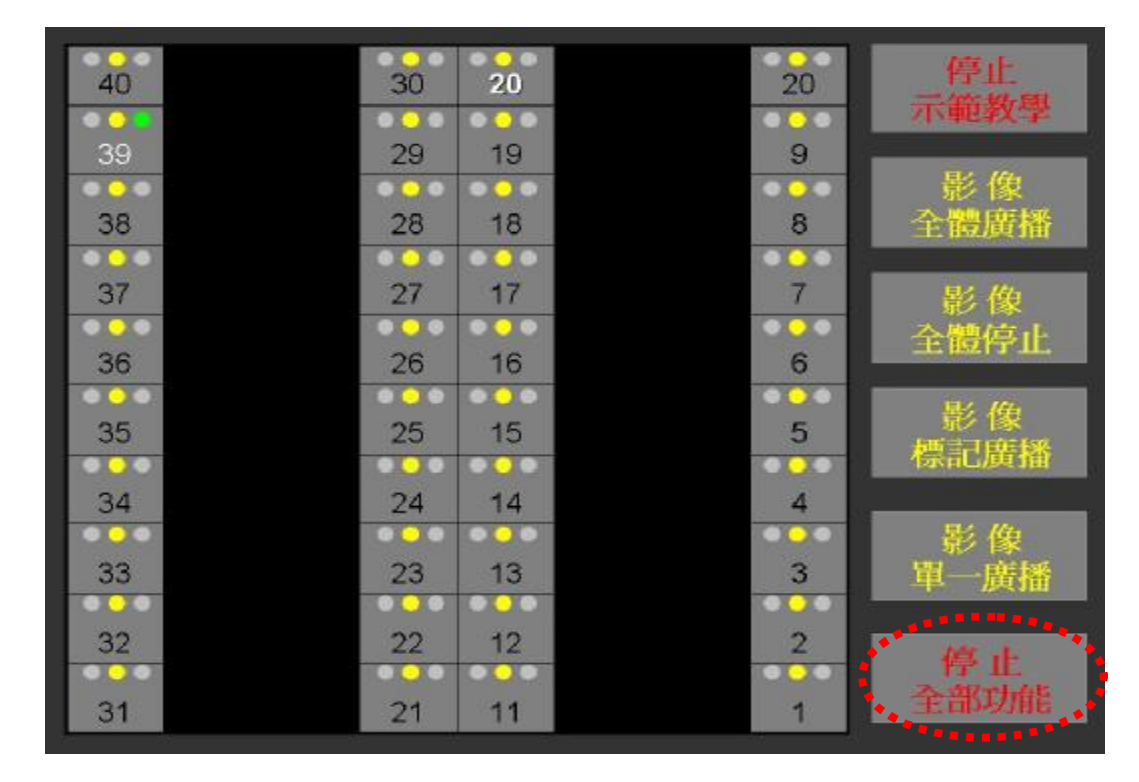

6-2. 操作畫面會返回主功能表, 教師營幕恢復自己 畫面,並停止廣播功能。

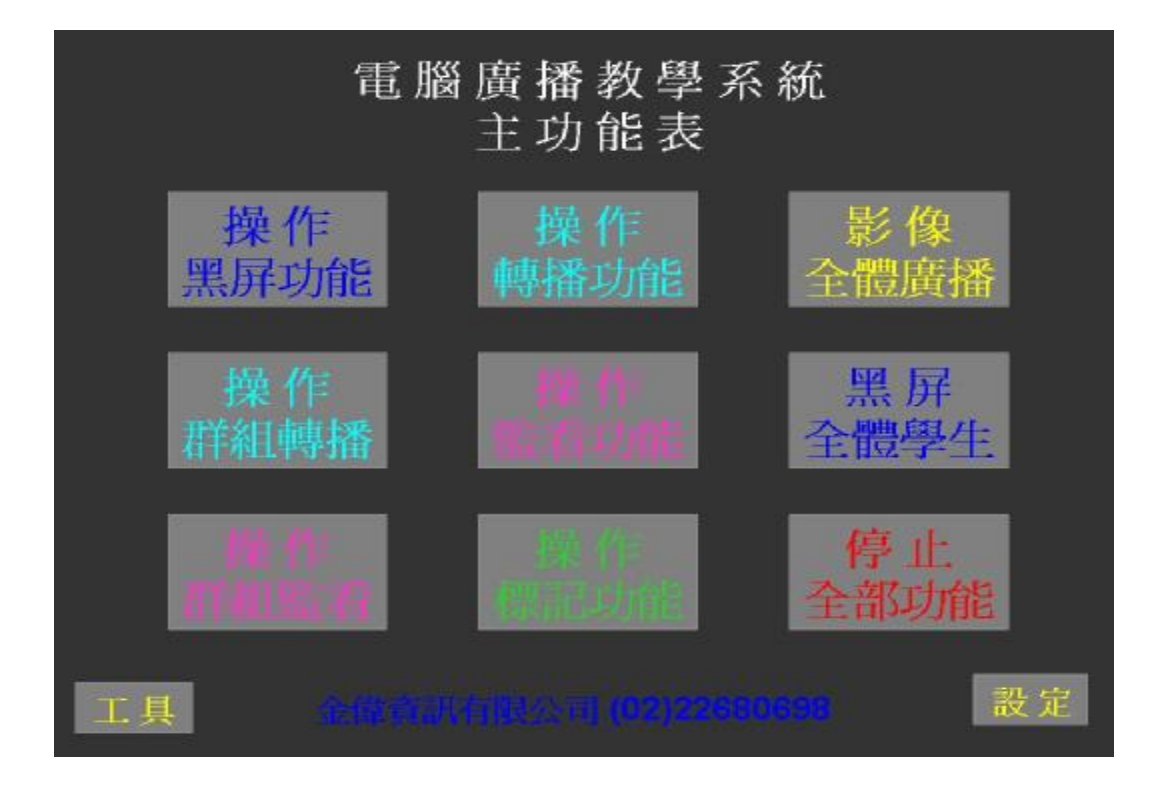

金偉資訊有限公司

# 7.單(或多)橫排廣播功能操作

〝操作群組轉播〞選單中具下列功能: 1.老師作橫排、直排與標記(區域)廣播 2.指定任一位學生作橫排、直排與標記 (區域)示範教學廣播

#### 7-1.按【操作群組轉播】。

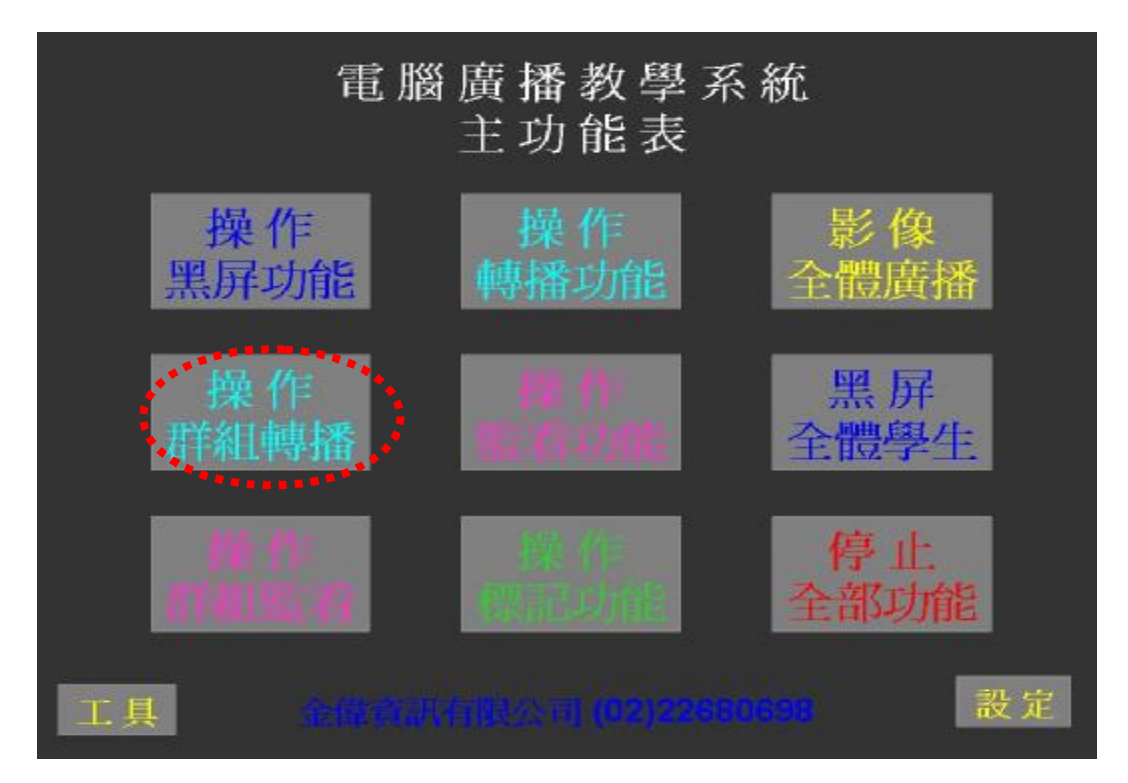

PDF created with FinePrint pdfFactory Pro trial version [www.pdffactory.com](http://www.pdffactory.com)

(12) 金偉資訊有限公司

# 7.單**(**或多**)**橫排廣播功能操作

#### 7-2.操作畫面會自動跳頁至位置表,操作橫排廣播請 按【影像橫排廣播】。(如下圖)

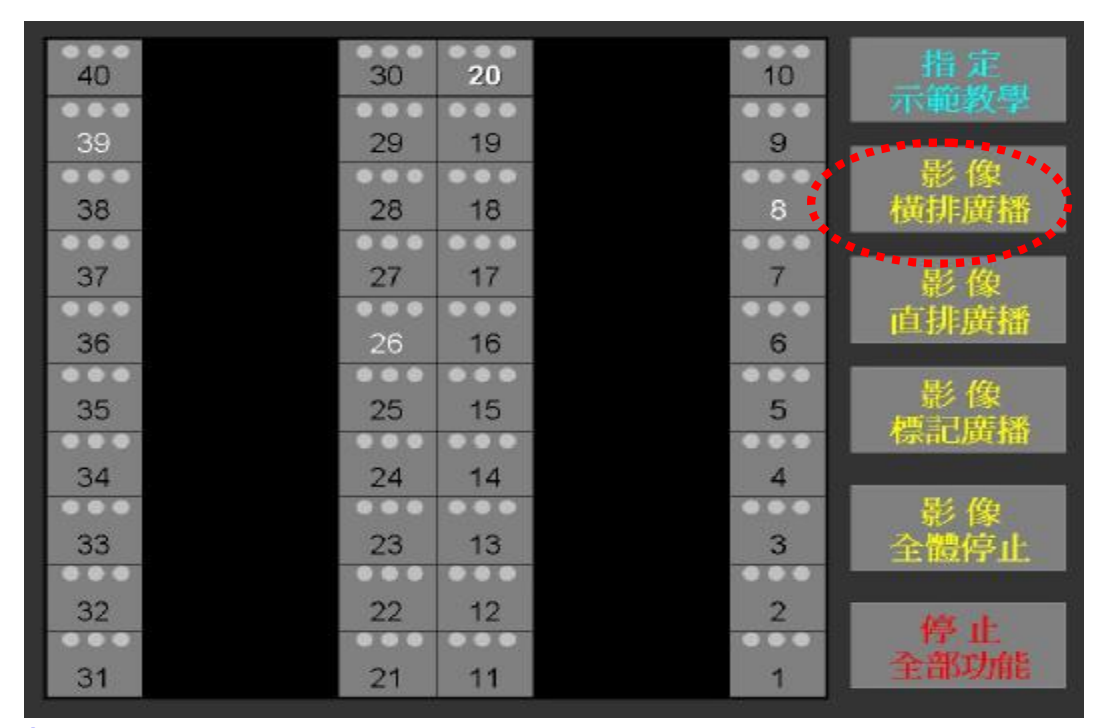

7-3.請選擇需要影像廣播的橫排,僅需選按該排其中 任 一號碼即可,在 "影像橫排廣播" 鍵維持在紅 字狀態時,可連續點選(即多橫排廣播)。(如下圖)

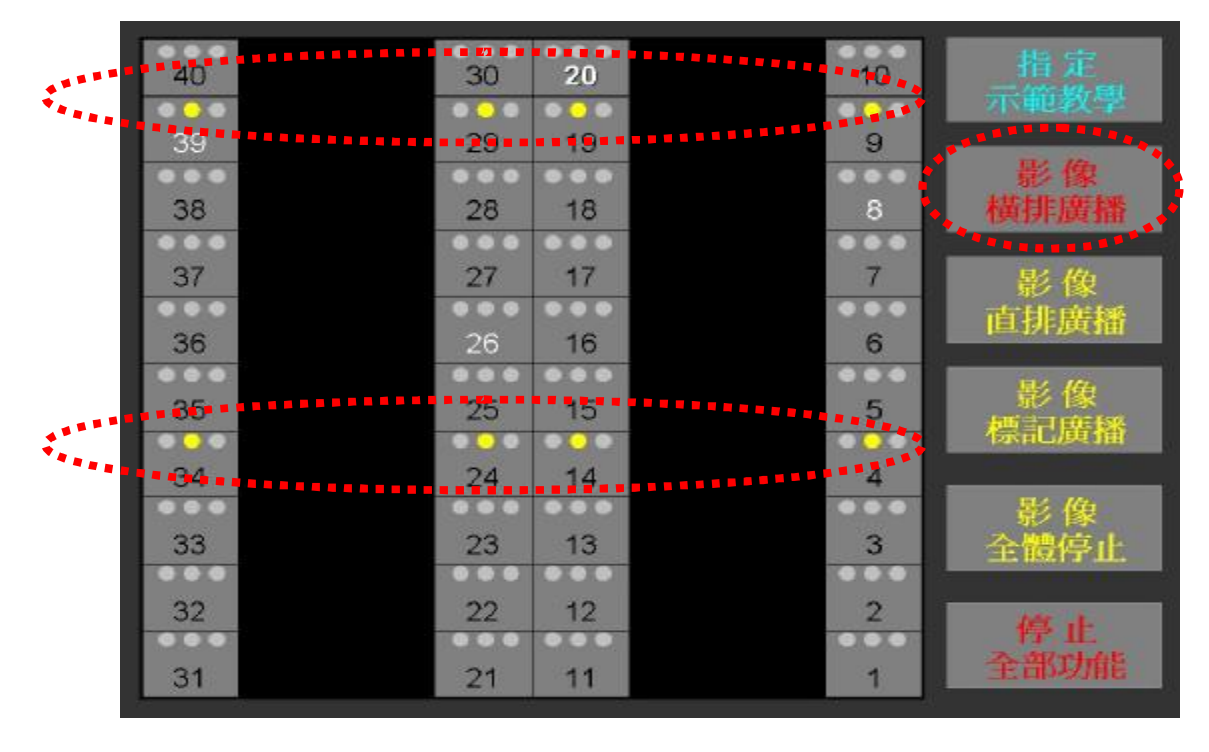

(13) 金偉資訊有限公司

# 8.直排廣播功能操作

# 8-1.請依劃紅色虛線按鍵進行操作。

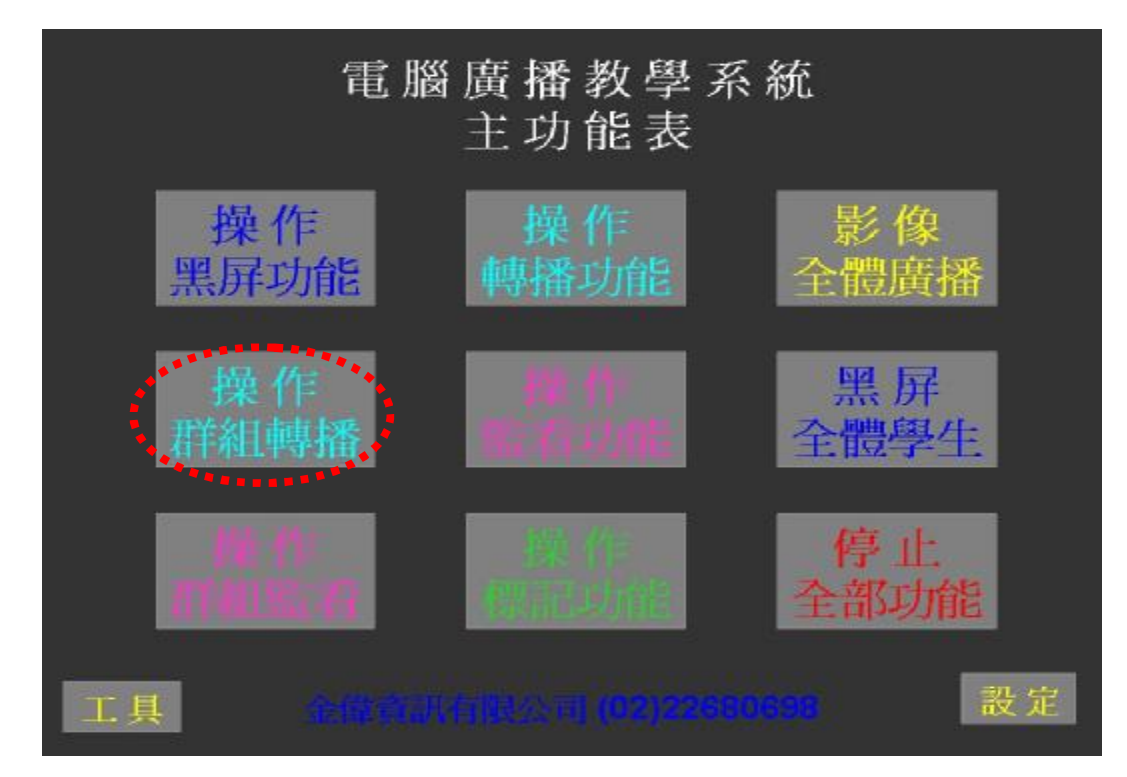

8-2.操作畫面會自動跳頁至位置表,操作直排 廣播請按"影像直排廣播" 。(如下圖)

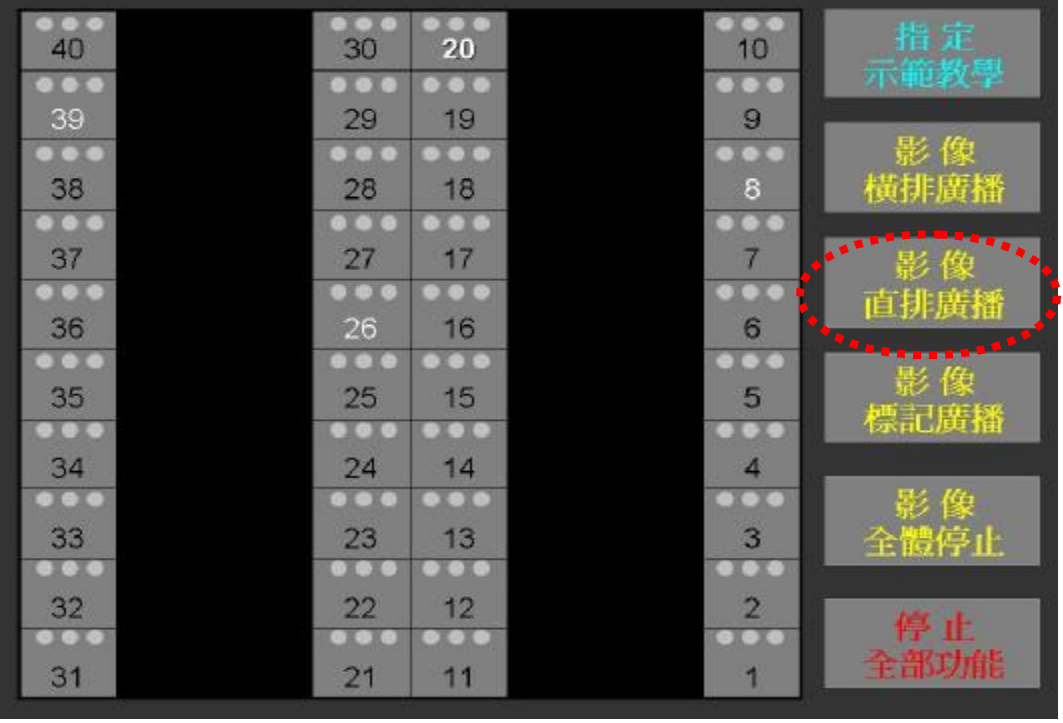

(14) 金偉資訊有限公司

#### 8.直排廣播功能操作

8-3.請選擇需要影像廣播的直排,僅需按整排 其中號碼即可,在按鍵維持紅色狀態時, 可連續點選。(如下圖)

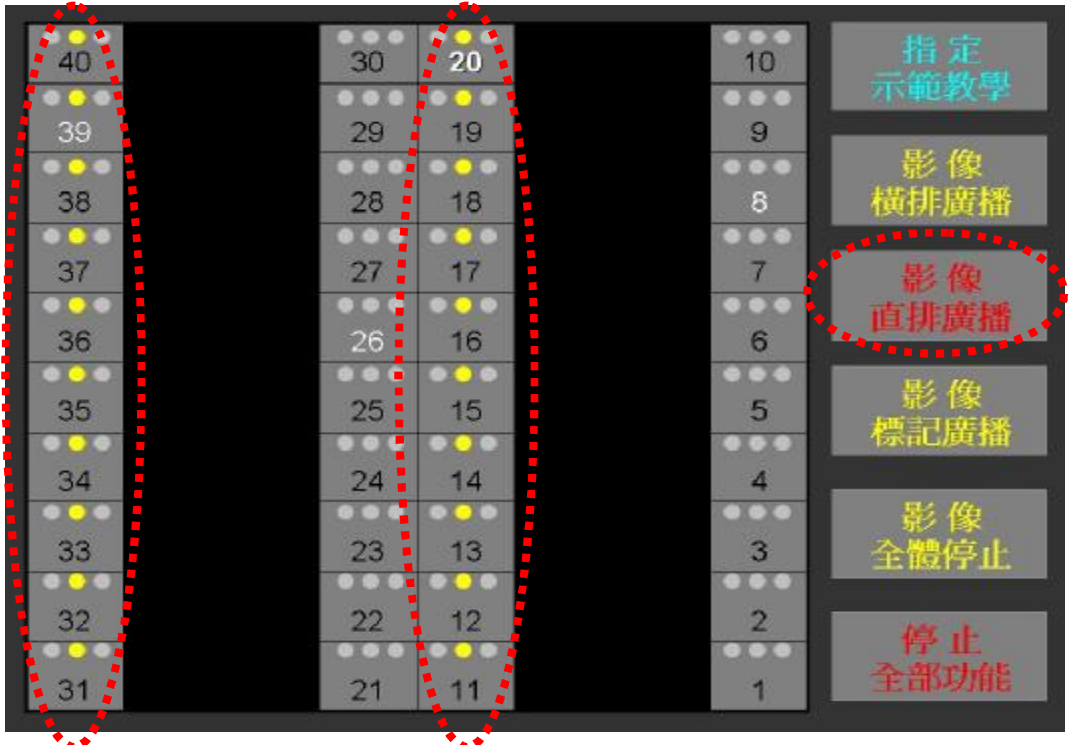

PDF created with FinePrint pdfFactory Pro trial version [www.pdffactory.com](http://www.pdffactory.com)

(15)

# 9.全體黑屏廣播功能操作

## 9-1.請依劃紅色虛線按鍵進行操作。

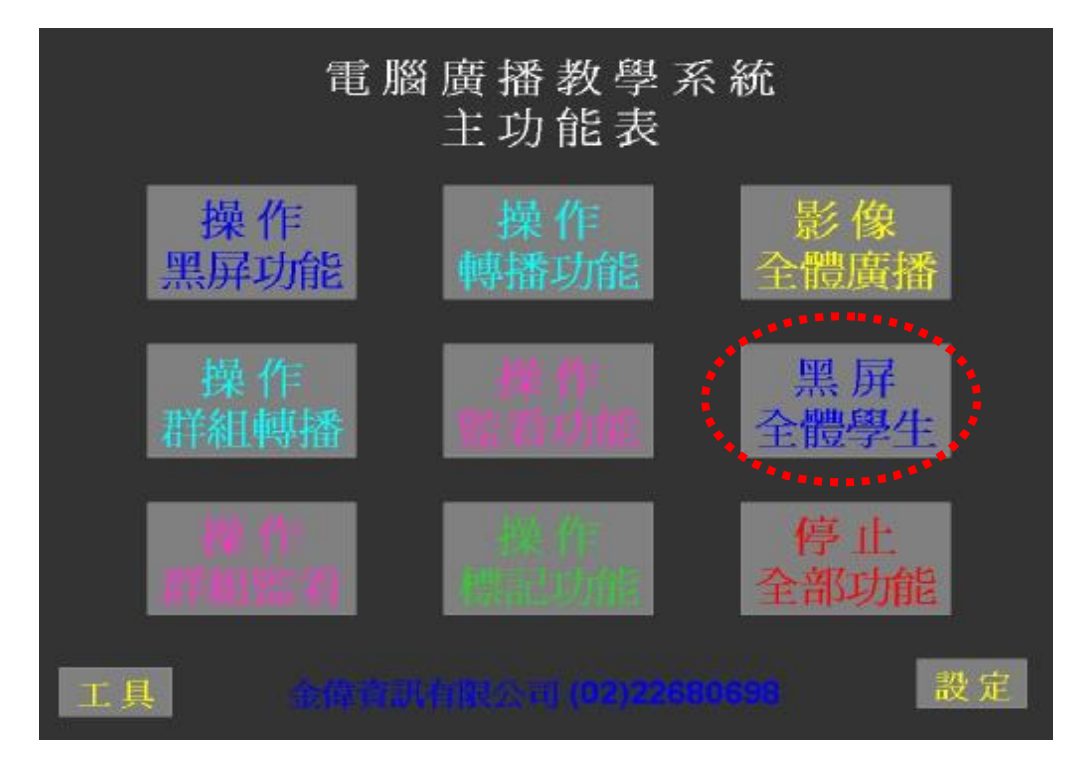

### 9-2.操作畫面會自動跳頁至位置表,此刻所 有號碼黑燈亮起。(如下圖)

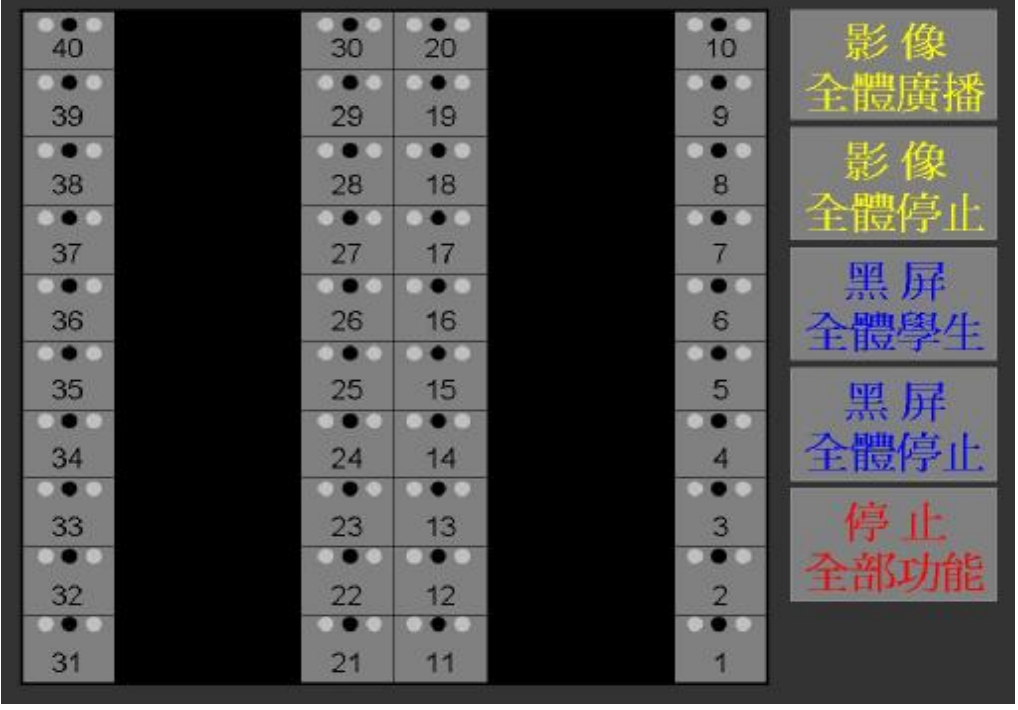

(16) 金偉資訊有限公司

# 10.全體黑屏廣播停止操作

#### 10-1.請依劃紅色虛線按鍵進行操作。

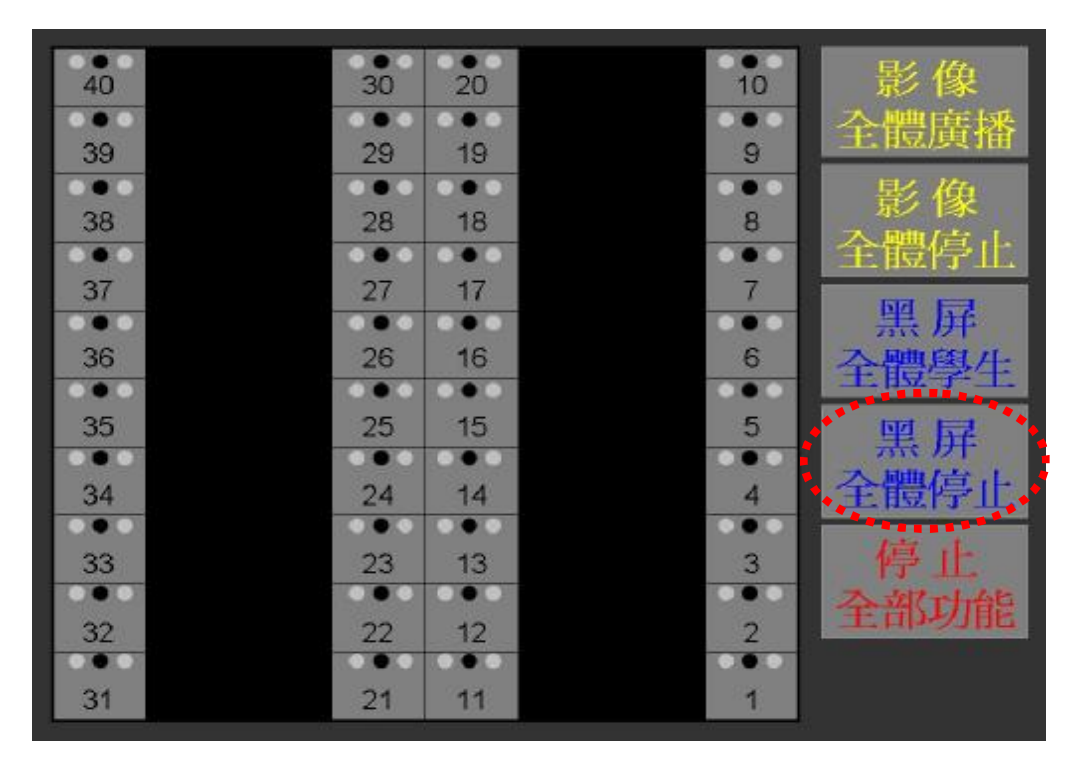

#### 10-2.操作畫面會跳留至位置表,此刻所有號 碼黑燈熄滅。(如下圖)

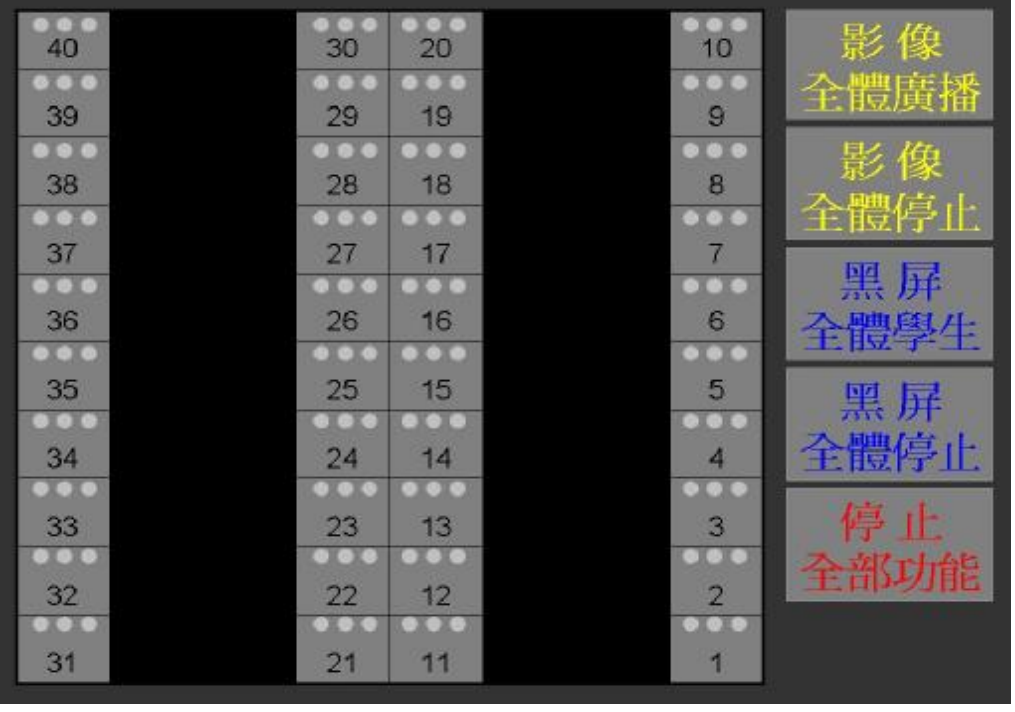

(17) 金偉資訊有限公司

# 11.單一黑屏學生功能操作

# 11-1.請依劃紅色虛線按鍵進行操作。

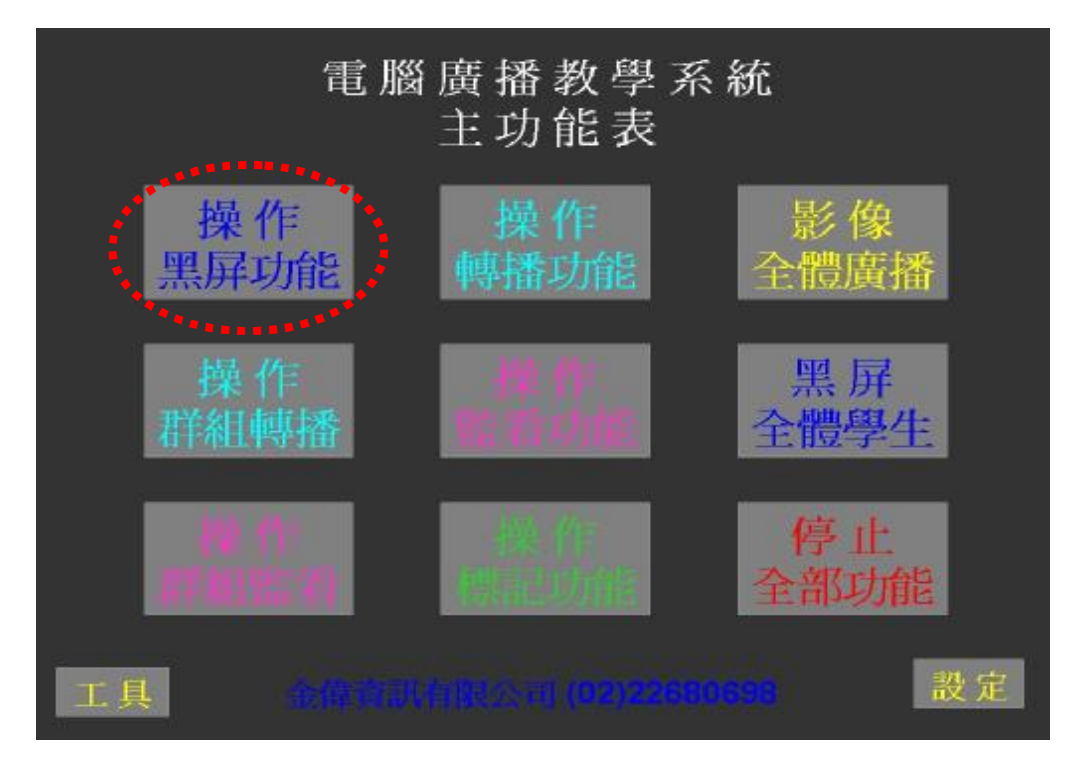

11-2.操作畫面會自動跳頁至位置表,再選擇 "黑屏單一學生" 。(如下圖)

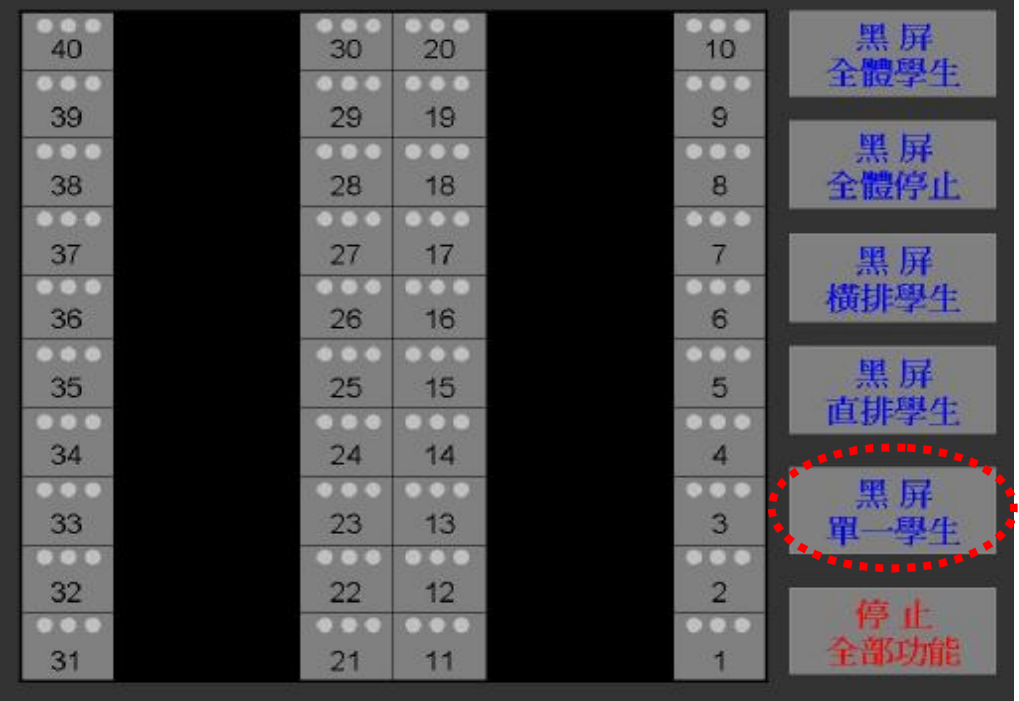

(18) 金偉資訊有限公司

# 11.單一黑屏廣播功能操作

#### 11-3.黑屏單一學生按鍵會由黃字轉紅字,再 點選位置表號碼,紅字狀態可連續選擇 號碼,被點選的號碼,黑燈會亮起。

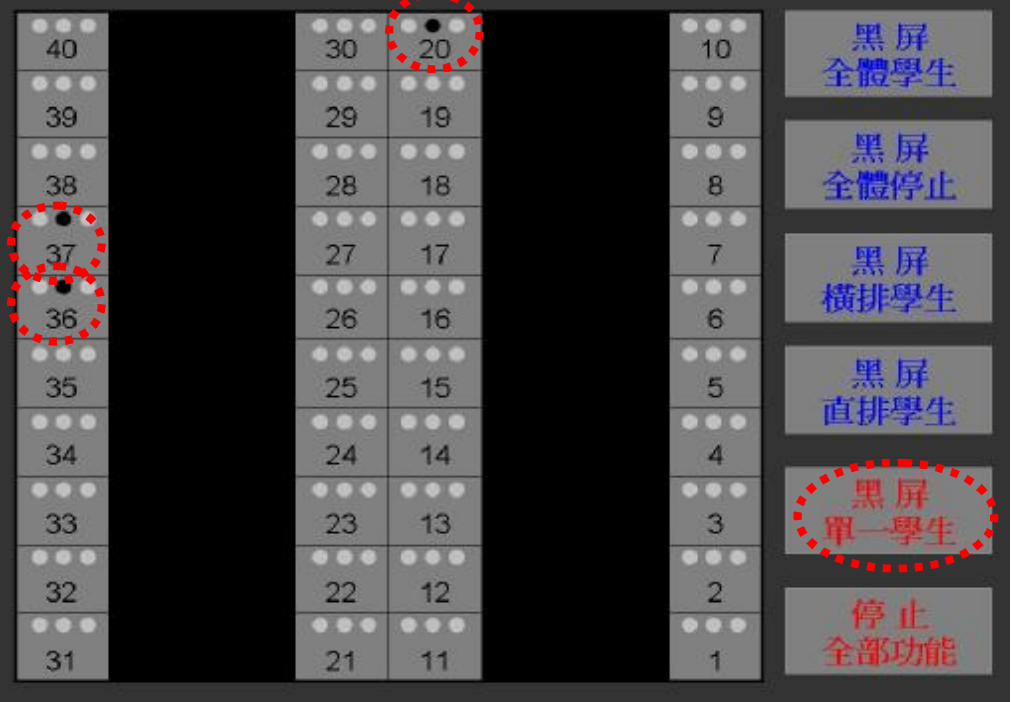

12.單一黑屏停止功能操作

#### 12-1.黑屏單一學生顏色停留紅字狀態時,可 執行停止或選擇廣播功能。

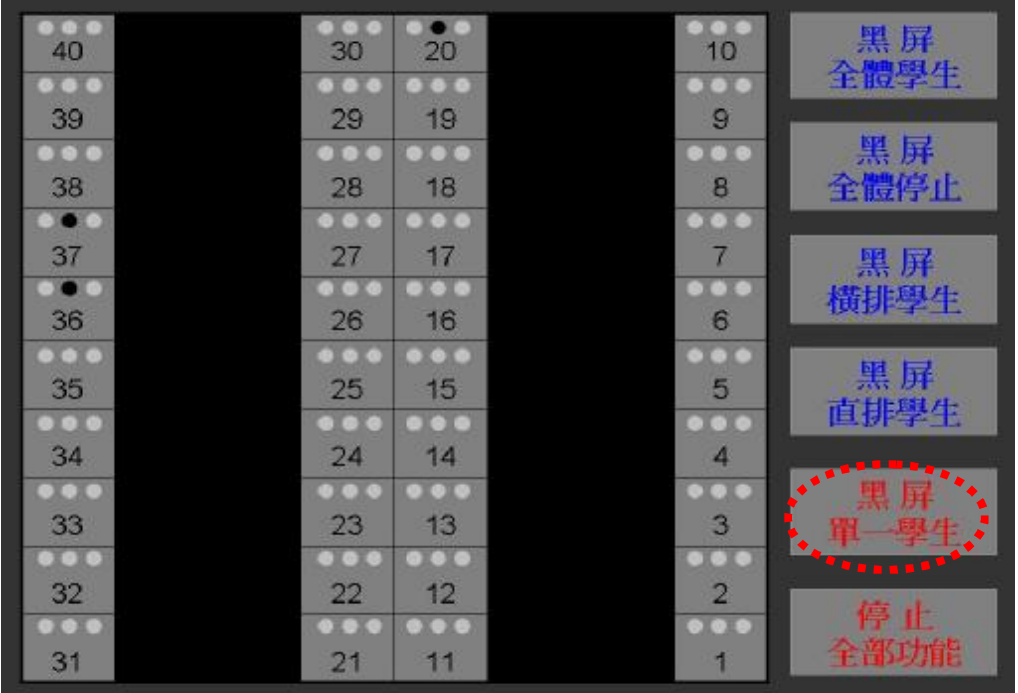

12-2.請選擇已亮黑燈的號碼,可連續點選(如 下圖"36"),被選定號碼黃燈滅。

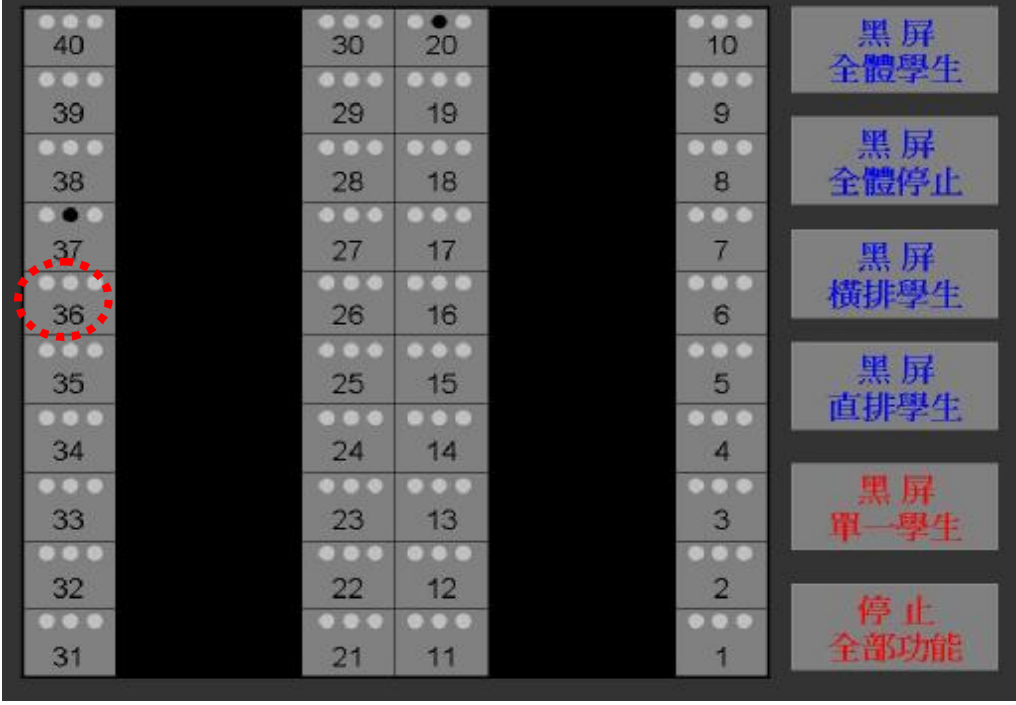

(20) 金偉資訊有限公司

#### 13.黑屏橫排學生功能操作

## 13-1.請依劃紅色虛線按鍵進行操作。

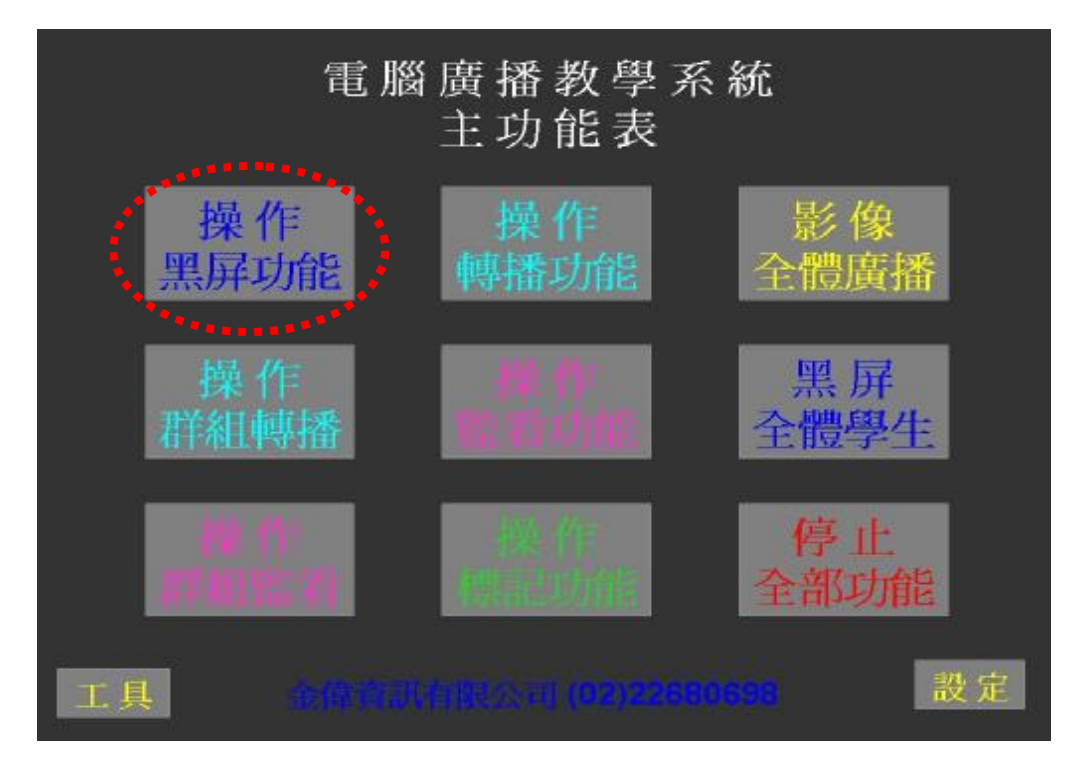

#### 13-2.操作畫面會自動跳頁至位置表,再選擇 "黑屏橫排學生" 。(如下圖)

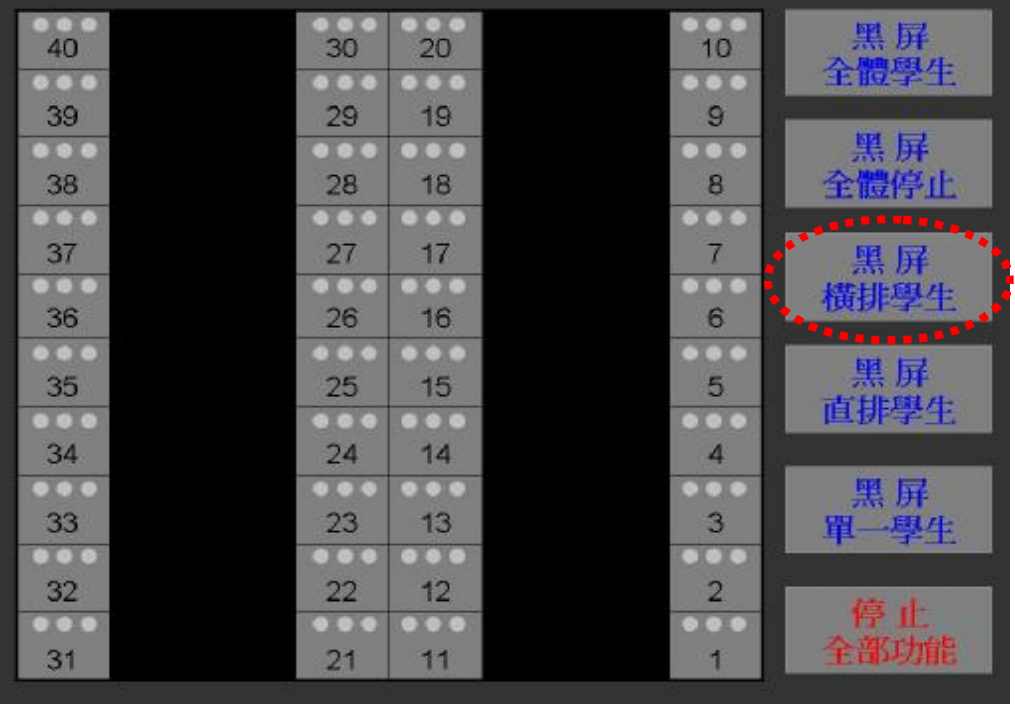

(21) 金偉資訊有限公司

## 13.黑屏橫排學生功能操作

#### 13-3.請選擇需要黑屏廣播的橫排,僅需按整排 其中號碼即可,在按鍵維持紅色狀態時, 可連續點選。(如下圖)

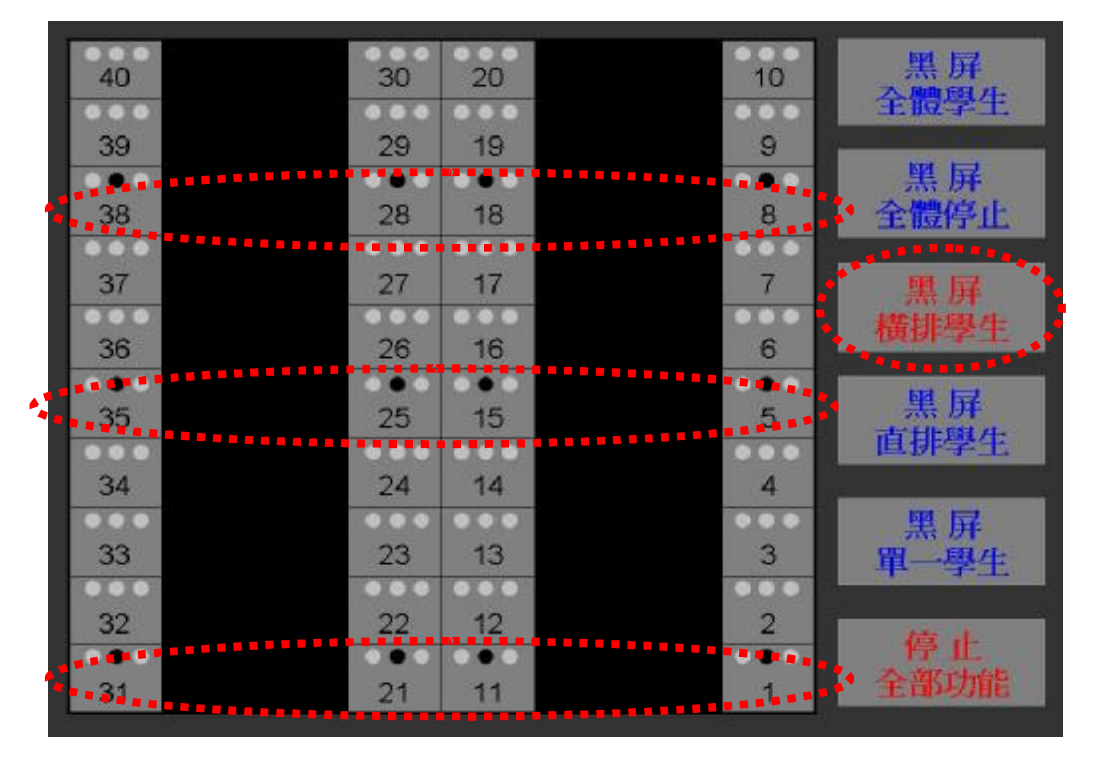

PDF created with FinePrint pdfFactory Pro trial version [www.pdffactory.com](http://www.pdffactory.com)

(22)

# 14.黑屏直排學生功能操作

# 14-1.請依劃紅色虛線按鍵進行操作。

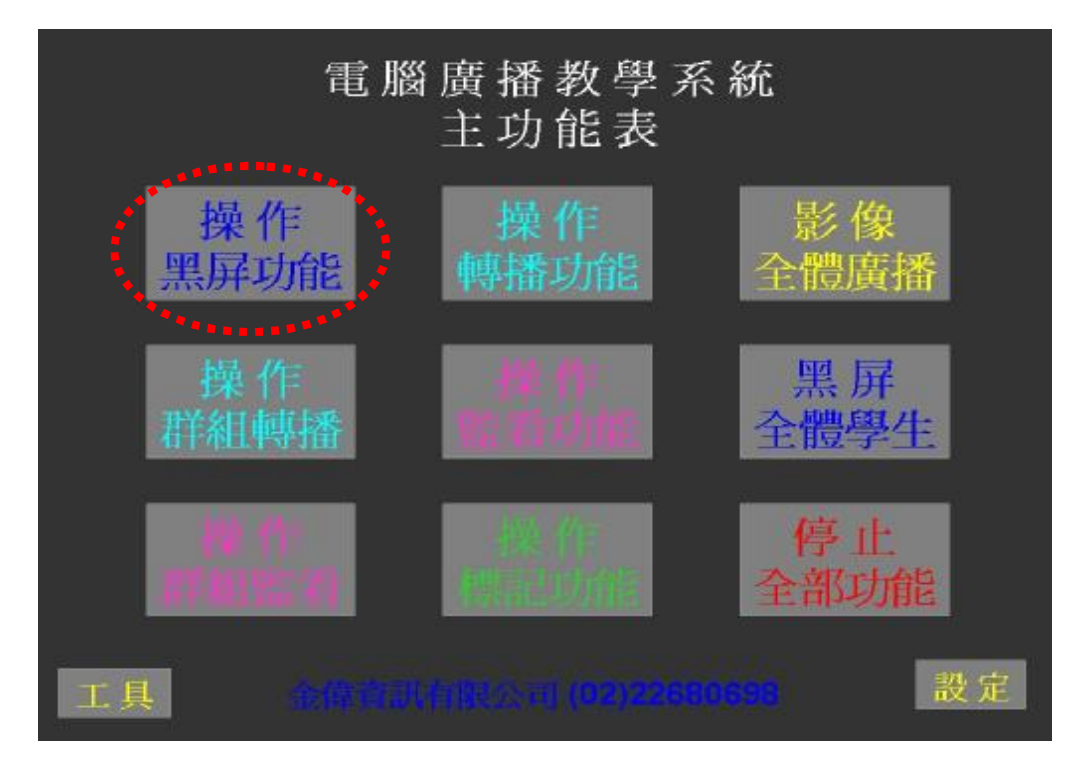

#### 14-2.操作畫面會自動跳頁至位置表,再選擇 "黑屏直排學生" 。(如下圖)

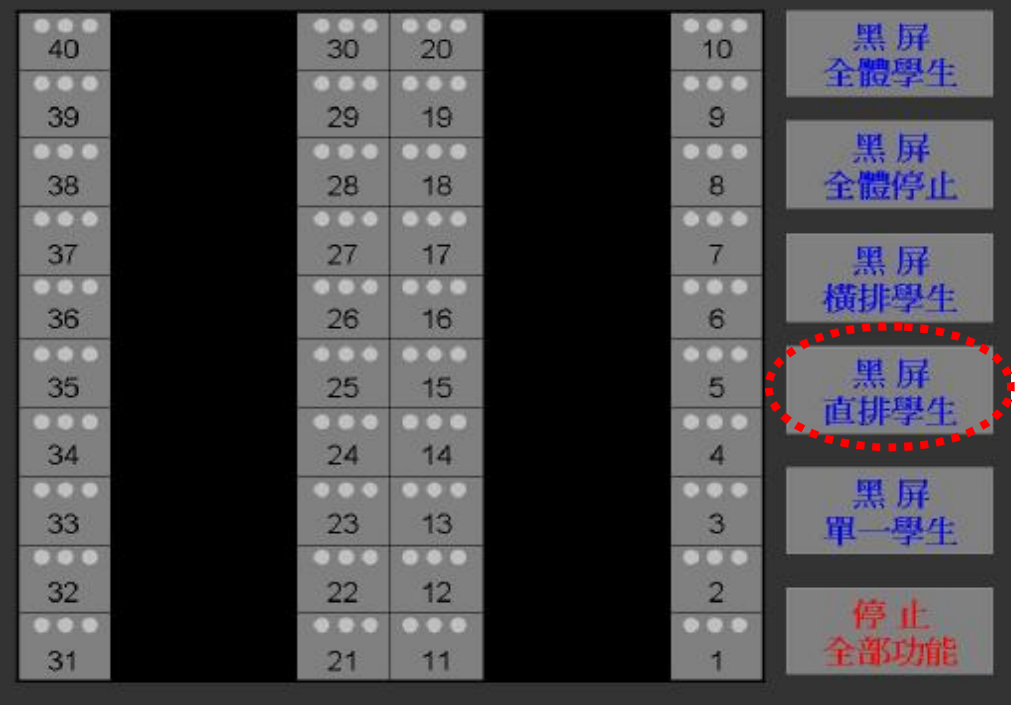

(23) 金偉資訊有限公司

# 14.黑屏直排學生功能操作

#### 14-3.請選擇需要黑屏廣播的直排,僅需按整排 其中號碼即可,在按鍵維持紅色狀態時, 可連續點選。(如下圖)

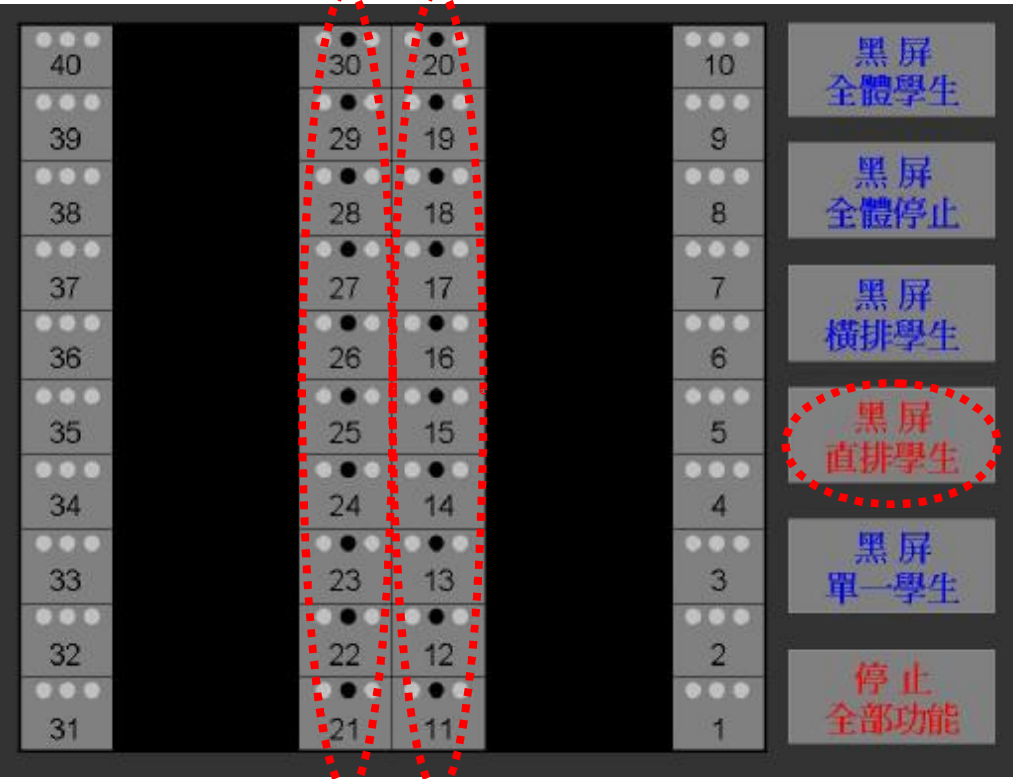

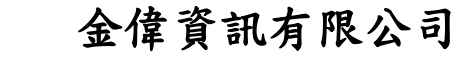

PDF created with FinePrint pdfFactory Pro trial version [www.pdffactory.com](http://www.pdffactory.com)

(24)

## 15.自動監控學生功能操作

## 15-1.請依劃紅色虛線按鍵進行操作。

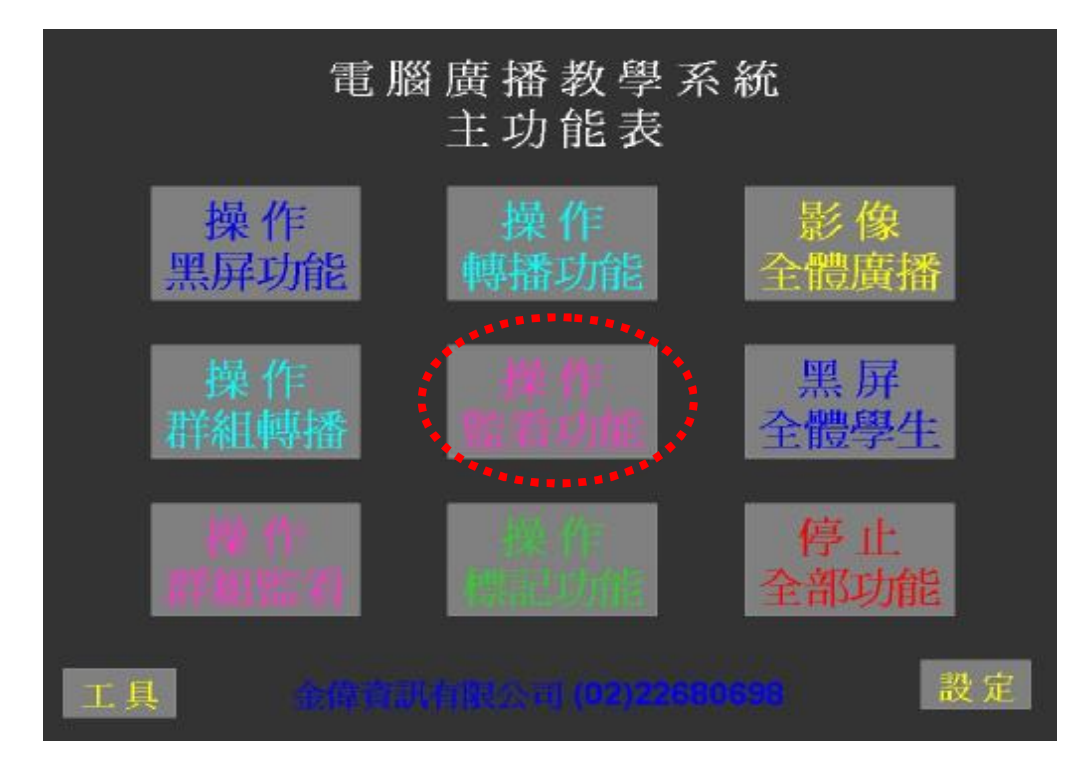

15-2.操作畫面會自動跳頁至位置表,再選擇 "監控全體學生" 。(如下圖)

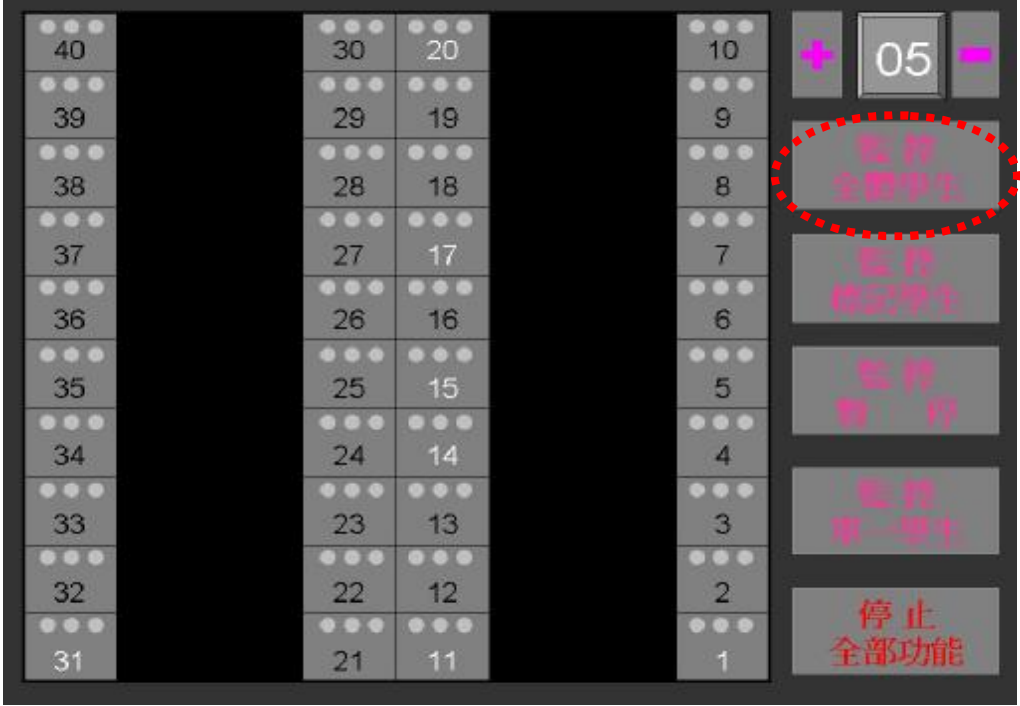

(25) 金偉資訊有限公司

#### 15.自動監控學生功能操作

15-3.自動監控方式由左至右,由上至下,並 依照位置表之號碼顯示白色輪替,被監 控的號碼會由白轉紅。(如下圖)

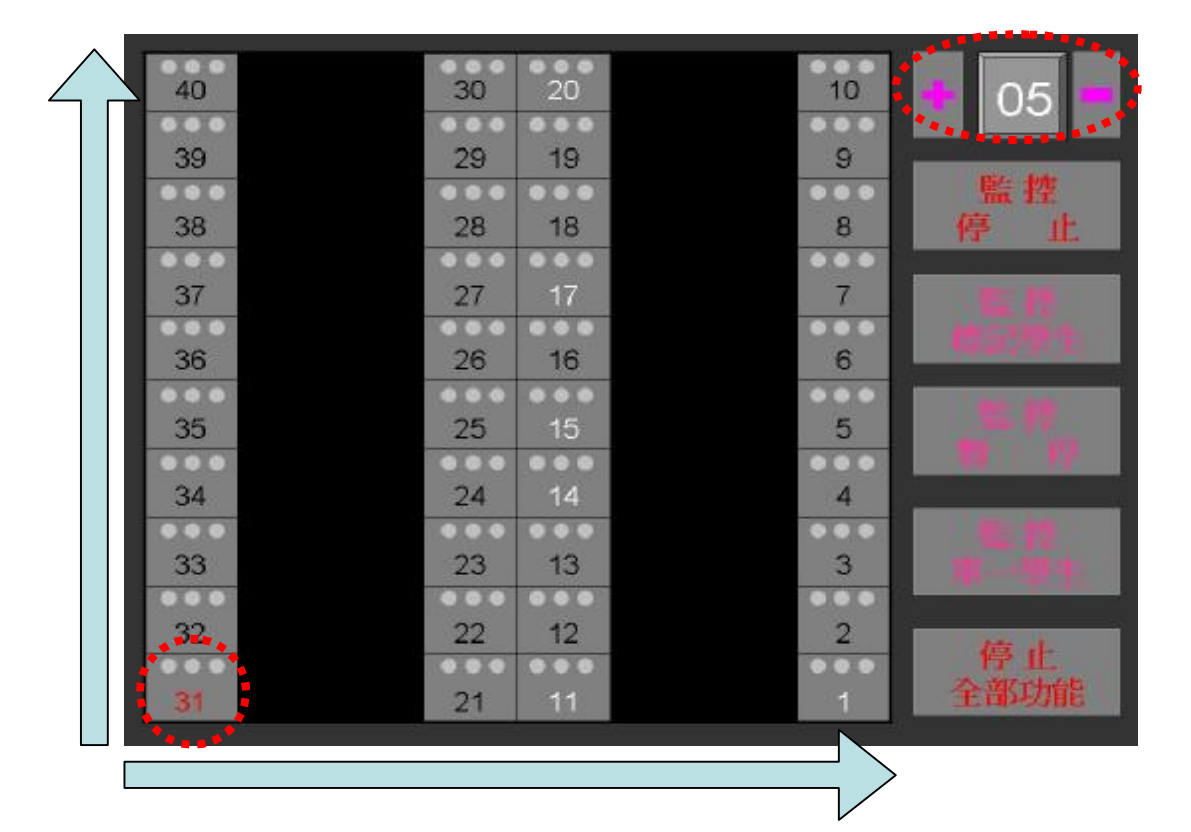

15-4.監控秒數系統預設值為"5秒" ,可需 狀況增加"+"或減少"-"秒數"調整 時間,但主控台電源重開立即恢復預設 值。(如上圖劃黃色虛線位置)

PDF created with FinePrint pdfFactory Pro trial version [www.pdffactory.com](http://www.pdffactory.com)

(26)

16.自動及標記監控暫留功能操作

16-1.在自動監控或標記監控情形下,如需暫留 學生畫面,可按"監控暫停" ,可暫留在 此學生畫面。(如下圖)

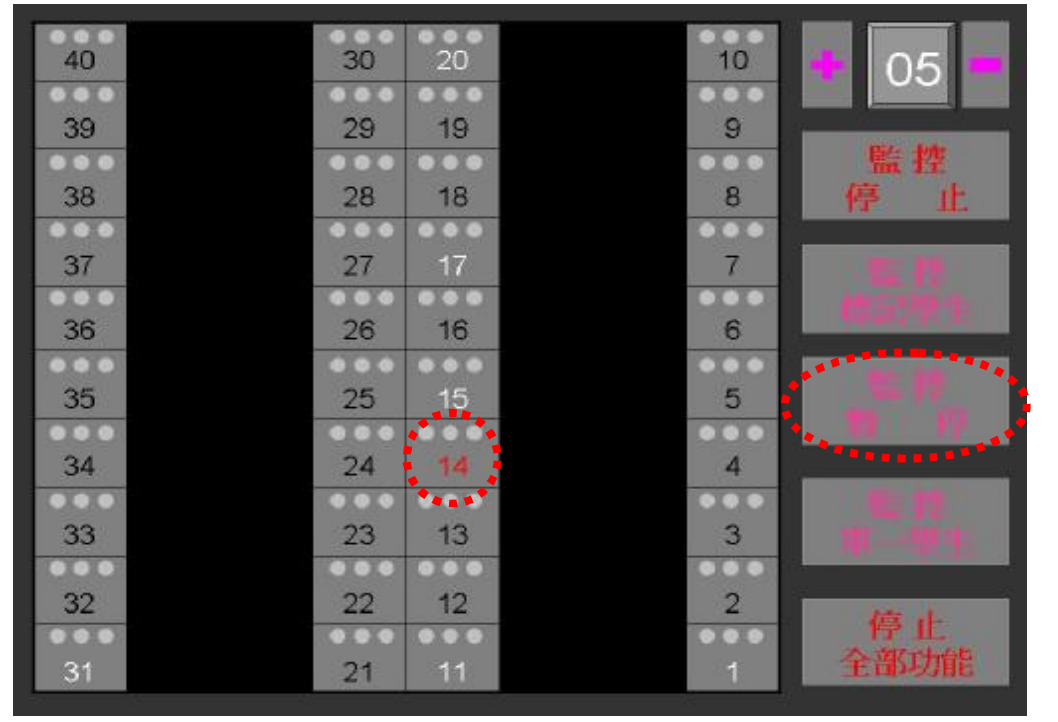

16-2.如需繼續監控其他號碼,再按"監控繼續" 即可。

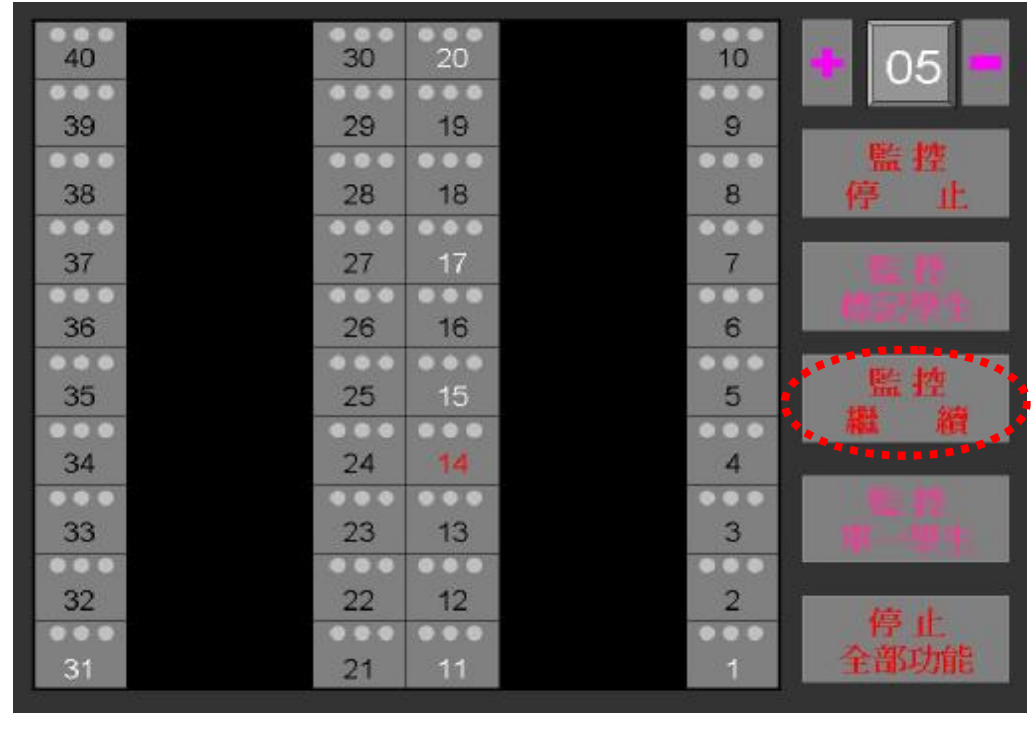

(27)

金偉資訊有限公司

# 17.單一監控學生功能操作

## 17-1.請依劃紅色虛線按鍵進行操作。

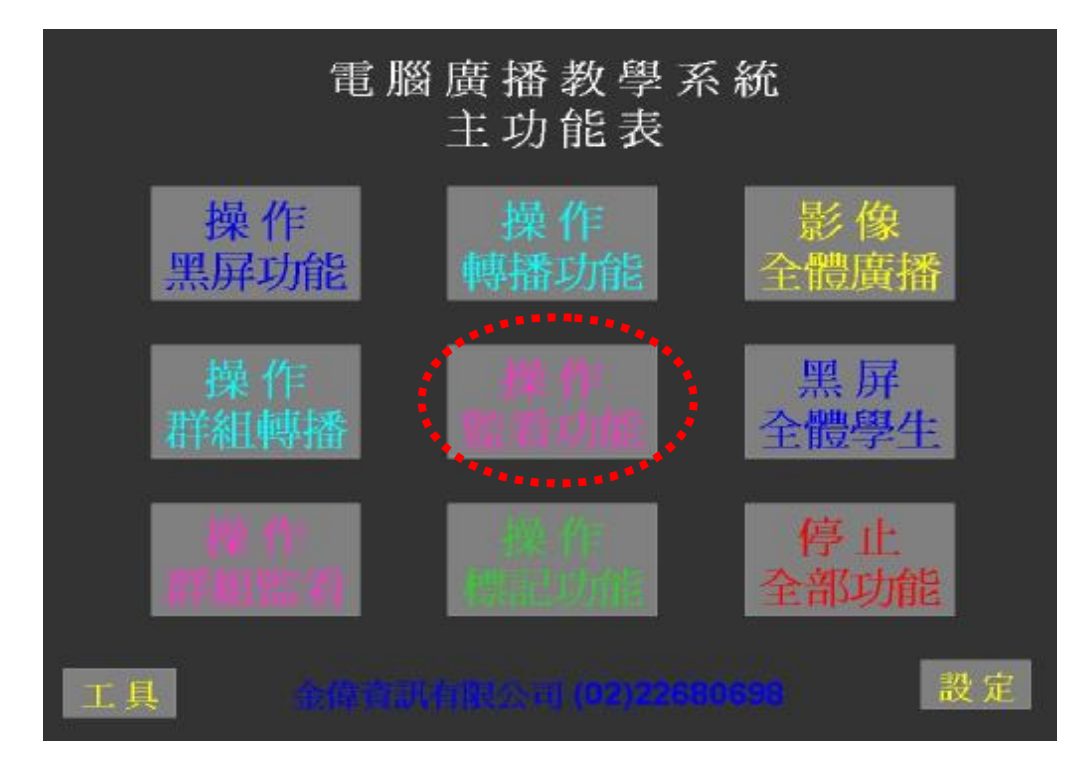

17-2.操作畫面會自動跳頁至位置表,再選擇 "監控單一學生" 。(如下圖)

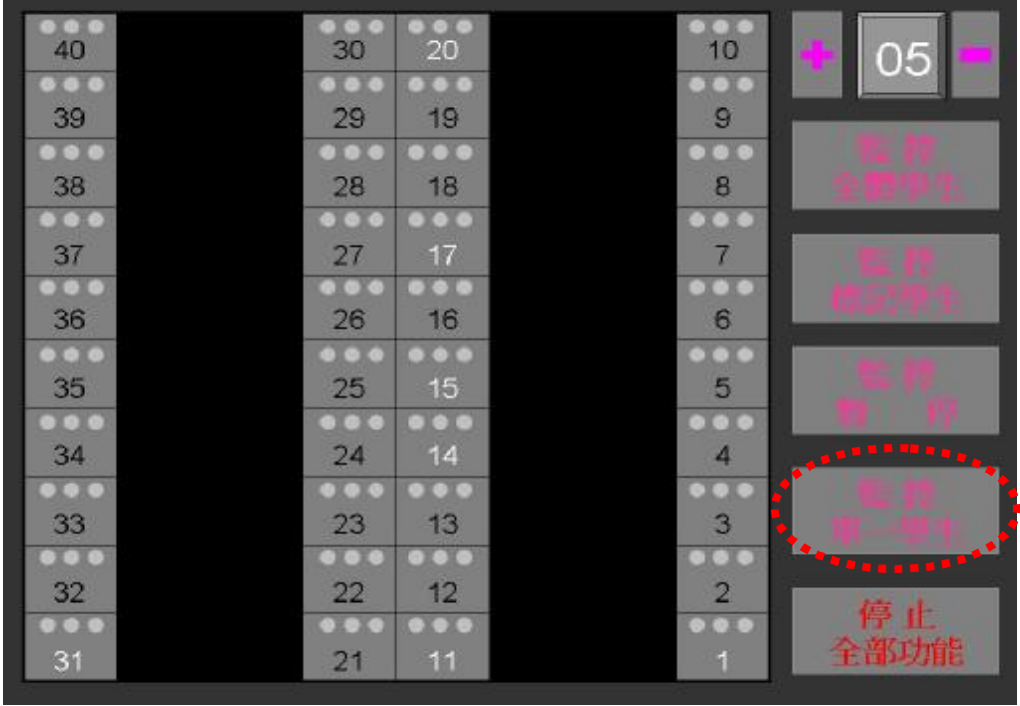

(28) 金偉資訊有限公司

# 17.單一監控學生功能操作

# 17-3." 監控單一學生"由粉紅轉紅色字體時

,請點選位置表之號碼顯示白色狀態, 被監控的號碼會由白轉紅。(如下圖)

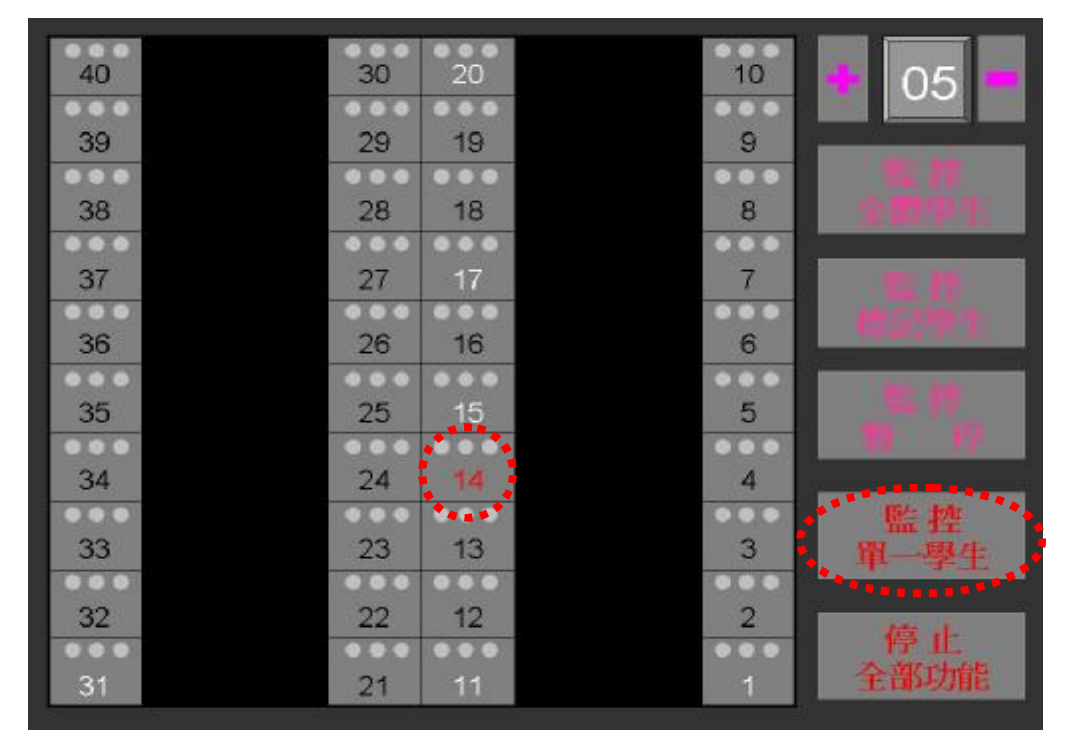

17-4.如需停止監控學生,僅再需按"監控單 一學生" ,立即停止操作。

PDF created with FinePrint pdfFactory Pro trial version [www.pdffactory.com](http://www.pdffactory.com)

(29)